# **ユーザーガイド** Dell P2314T Dell P2714T

規制モデル: P2314Tt / P2714Tt

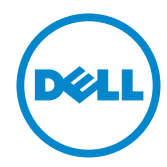

■ 注意: 注意は、コンピューターのより良い使用を助けるための重要な情報を示します。

**警告:警告は、もし指示に従わない場合は、ハードウェアに対する損傷またはデータ損失が**  $\wedge$ **起こりうることを示します。**

**危険:危険は器物損壊、怪我、死亡に繋がる可能性を示します。**

#### © 2013 Dell Inc. All rights reserved.

この文書の情報は事前の通知なく変更することがあります。 Dell Inc.の書面による許可なくいかなる方法 においても、これら資料の複製は固く禁じられています。

この文章中で使用されている商標は次のとおりです。 Dell™およびDELLのロゴはDell Inc.の商標で す。Microsoft®、Windows®、Windowsスタートボタンのロゴは米国内およびその他の国における Microsoft社の商標または登録商標です。

この文書中で使用されている、その他の商標および商品名は、製品のマークおよび名前を主張する実体 を言及するために使われていることがあります。 Dell Inc.は自社以外の商標および商品名に対して、いか なる所有権も主張するものではありません。

#### 2013 – 08 Rev. A04

# 内容

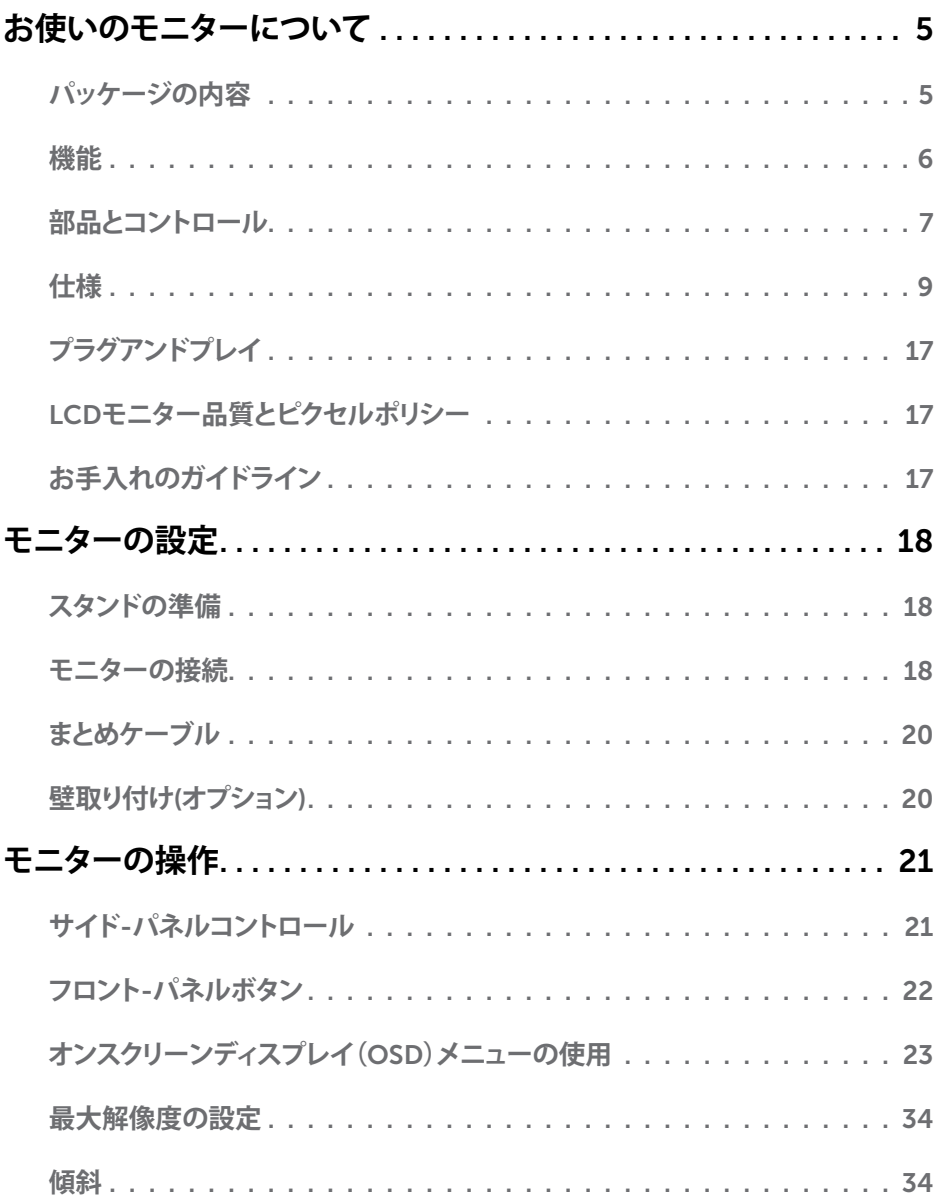

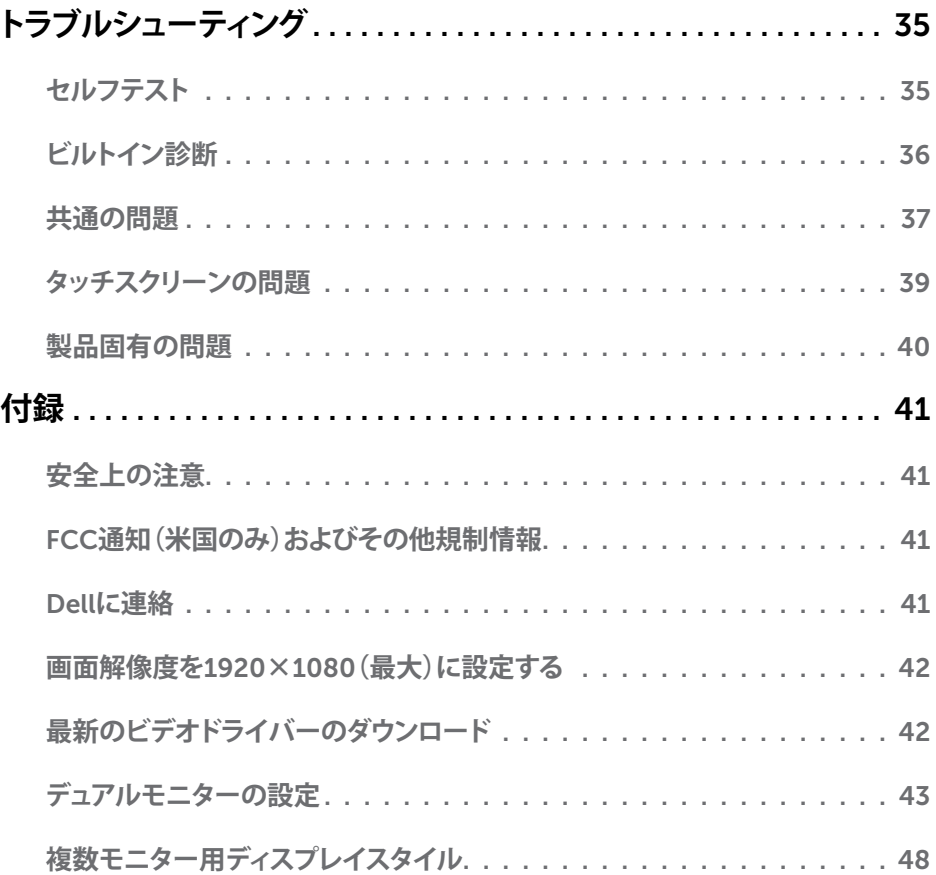

# <span id="page-4-0"></span>**お使いのモニターについて**

# **パッケージの内容**

モニターは下記で示されるコンポーネントが同梱されています。すべてのコンポーネントが含 まれていることを確認し、何か足りない場合にはDell[にご連絡く](#page-40-1)ださい。

**注意:**一部の品目はオプションで、モニターには同梱されていないことがあります。ご使用 の国によっては、一部の機能またはメディアが利用できないことがあります。

**注意:**他のスタンドで設定するには、スタンドの説明書を参照してください。

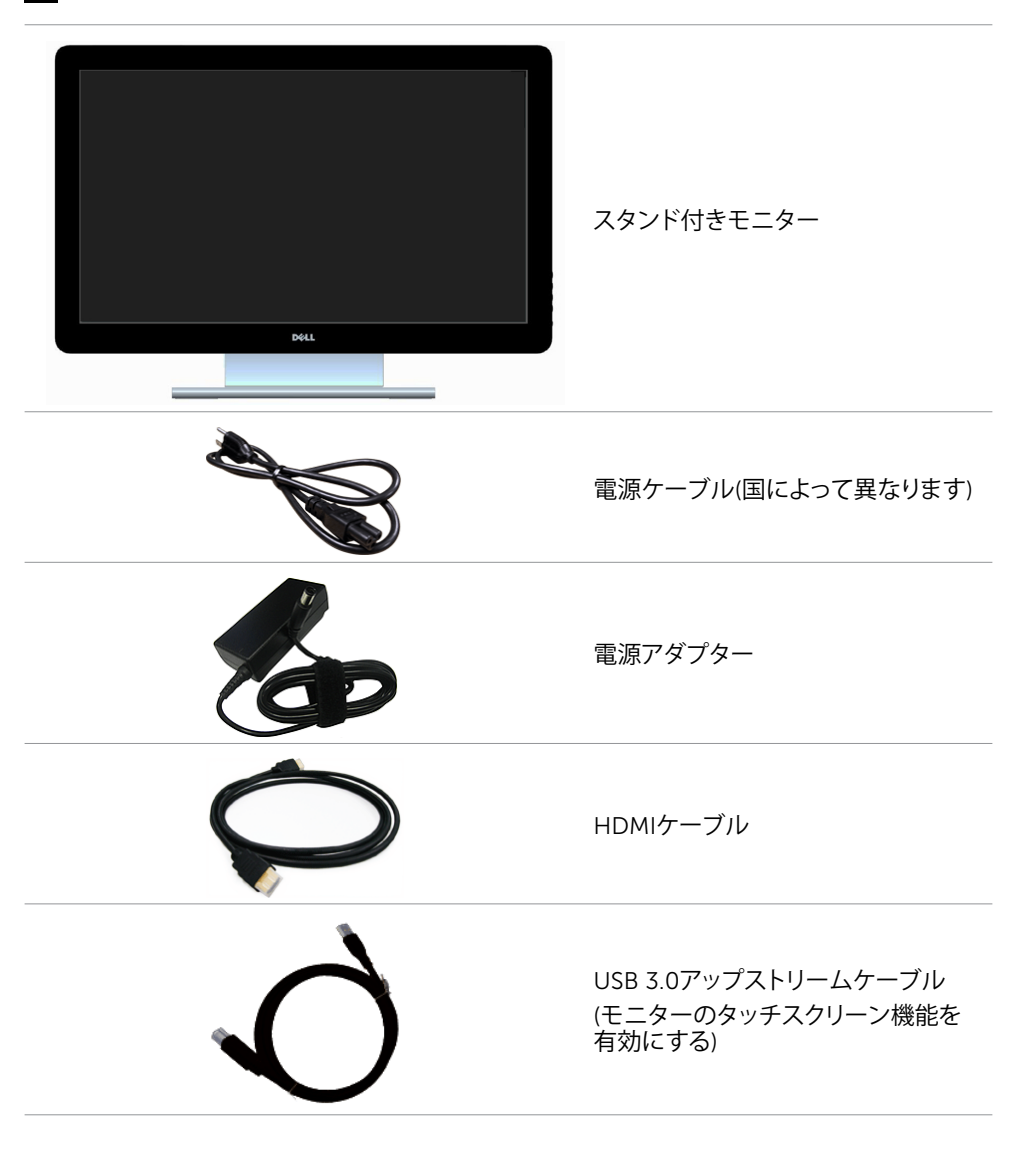

<span id="page-5-0"></span>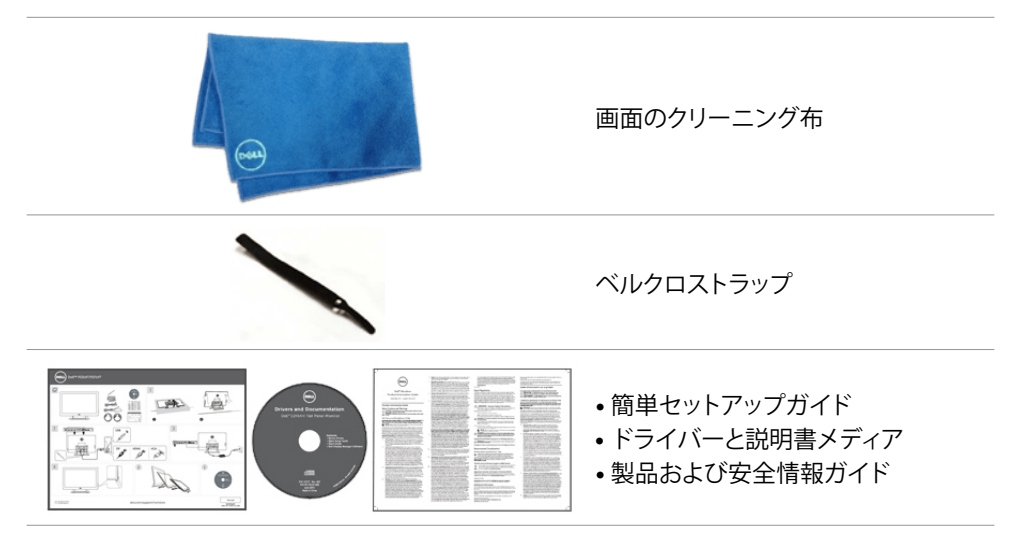

### **機能**

Dell P2314TおよびP2714Tフラットパネルディスプレイは、アクティブマトリクス、薄膜トランジ スター(TFT)、液晶ディスプレイ(LCD)、LEDバックライトを有します。モニターの特徴は次の とおりです。

- P2314T: 58.42 cm(23インチ)アクティブ領域は(対角に測定)解像度1920X1080(低解 像度では前画面表示をサポート)で表示します。
- P2714H: 68.58cm(27インチ)アクティブ領域は(対角に測定)解像度1920X1080(低解 像度では前画面表示をサポート)で表示します。
- 傾斜調整機能(10°-60°、標準値)。
- 取り外し可能な台座と柔軟な取り付けを可能にするVESA(ビデオエレクトロニクススタン ダーズアソシエーション)100mm取り付け穴。
- プラグアンドプレイ機能(お使いのコンピューターでサポートされている場合)。
- 簡単な設定と画面の最適化を行うためのオンスクリーンディスプレイ(OSD)調整。
- ソフトウェアおよび説明書メディアには情報ファイル(INF)、画像-カラーマッチングファイ ル(ICM)、Dellディスプレイマネージャーソフトウェアアプリケーション、製品説明書が含 まれます。 Dellディスプレイマネージャーが含まれます(モニターに付属のメディアに含 まれます)。
- セキュリティロックスロット。
- アセットマネージメント機能。
- エネルギースター規格に準拠。
- EPEAT Gold準拠。
- BFR/PVCの含有量を削減。
- ヒ素フリーガラス。水銀フリーパネル。
- エネルギーゲージは、モニターが消費しているエネルギーレベルをリアルタイムで表示 します。
- TCO認定ディスプレイ。

#### 6 **お使いのモニターについて**

# <span id="page-6-0"></span>**部品とコントロール**

#### **前面ビュー サイドパネルコントロ ール**

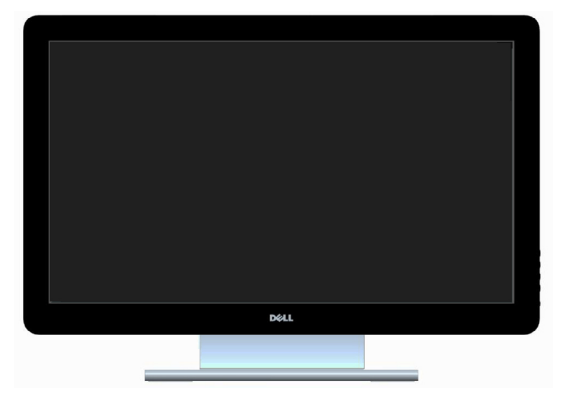

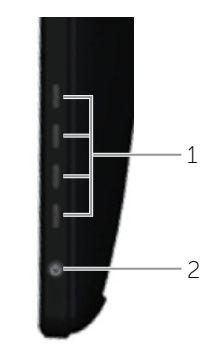

#### **ラベル 説明**

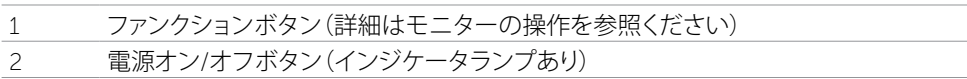

#### **背面ビュー**

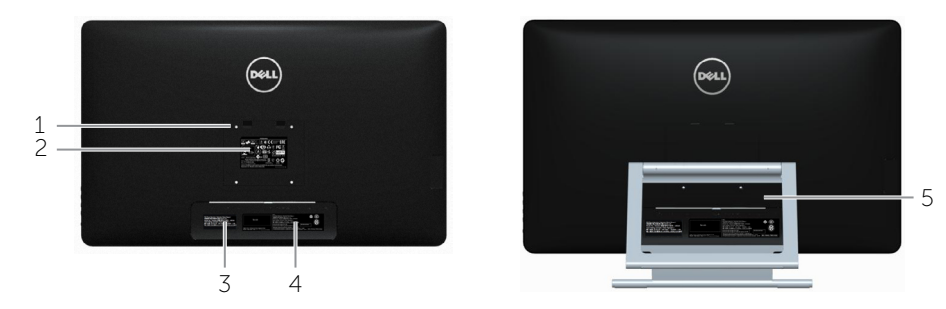

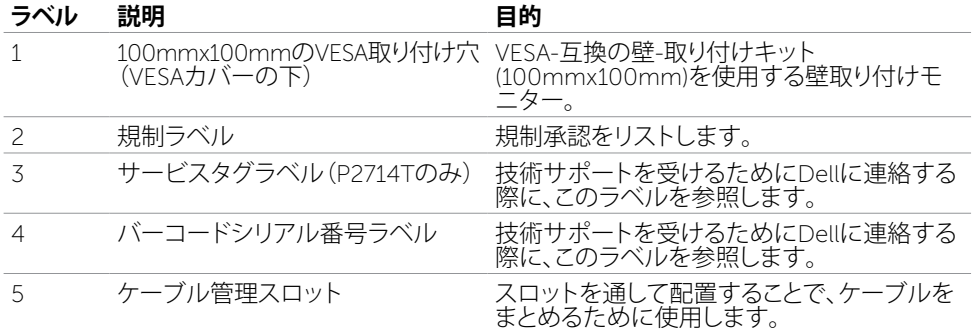

#### **お使いのモニターについて** 7

#### **底面ビュー**

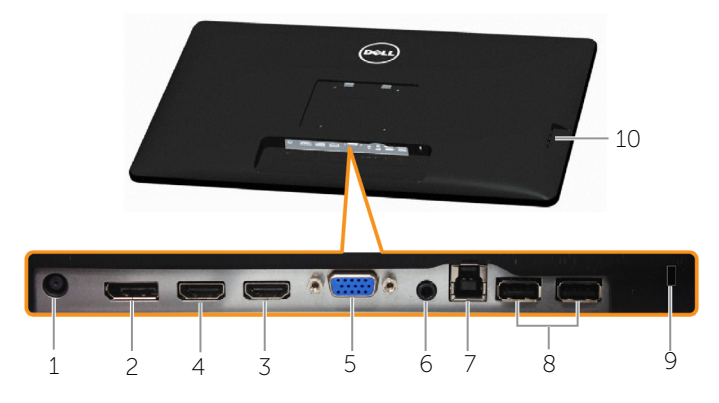

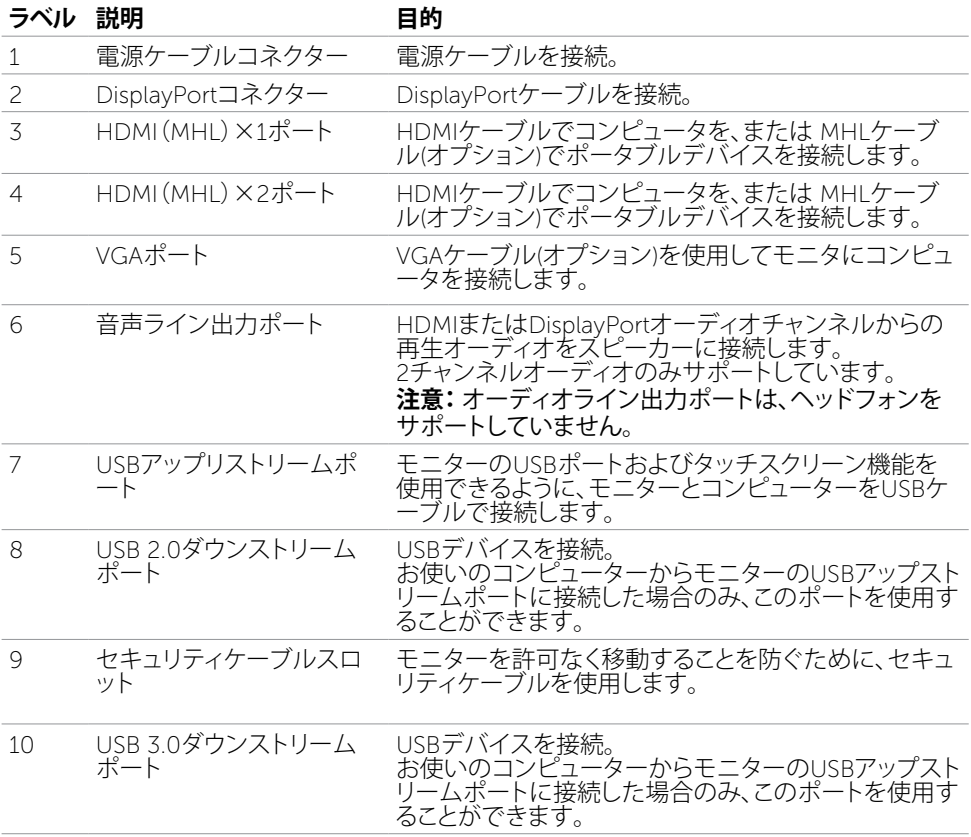

## <span id="page-8-1"></span><span id="page-8-0"></span>**仕様**

**パネル**

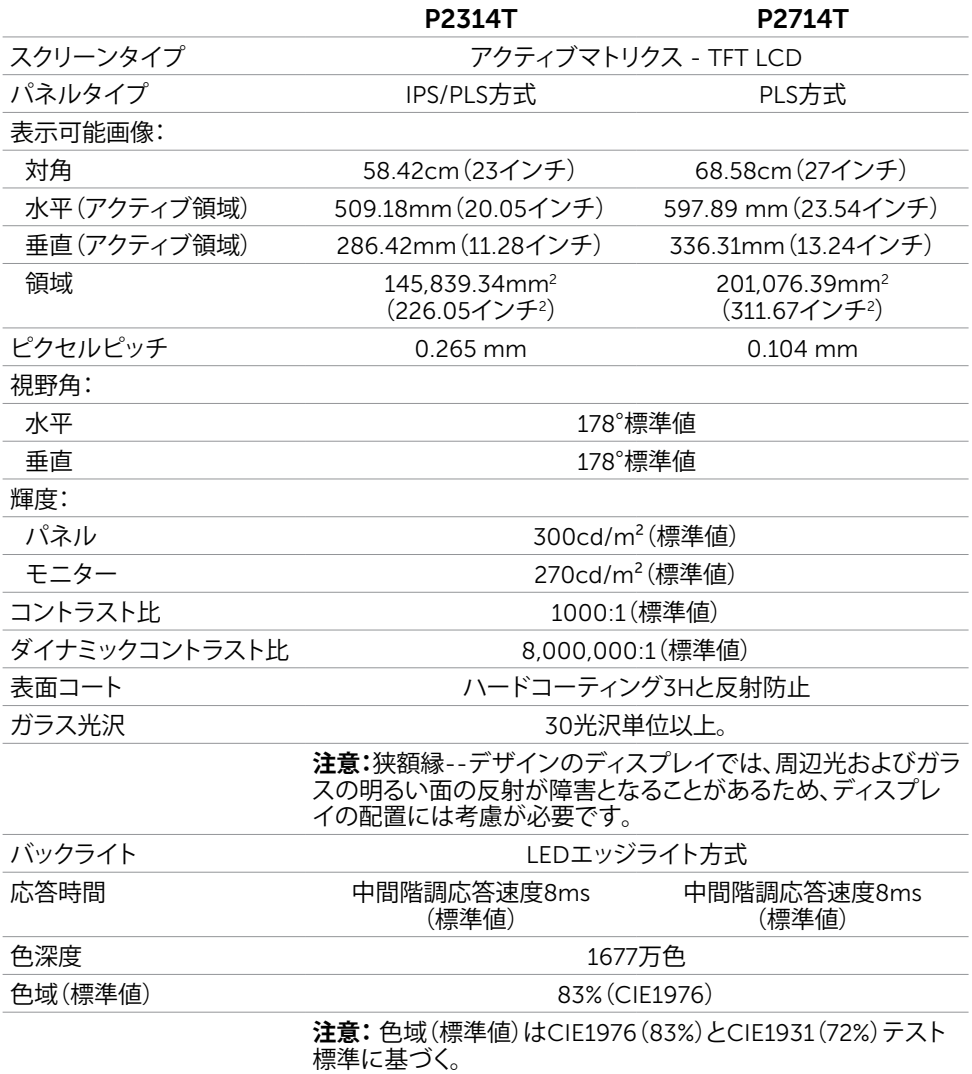

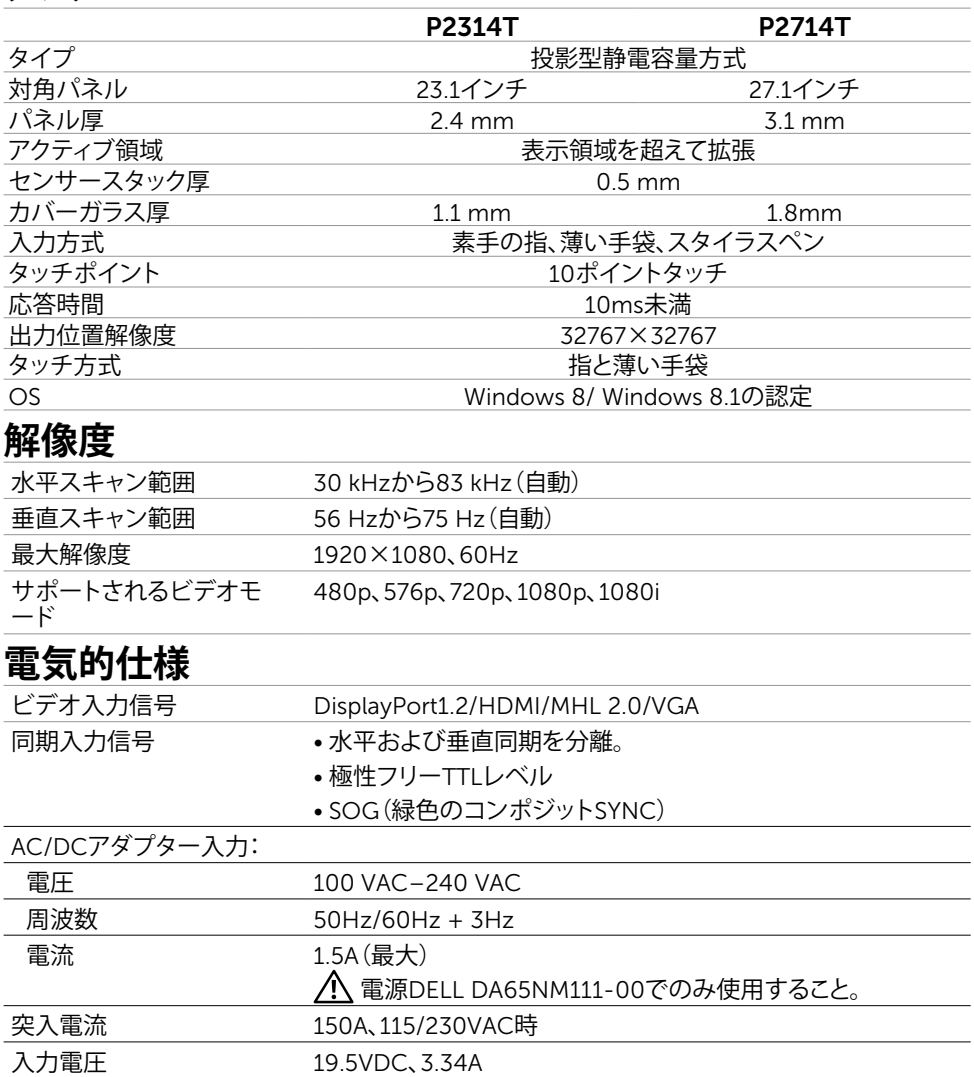

# **環境特性**

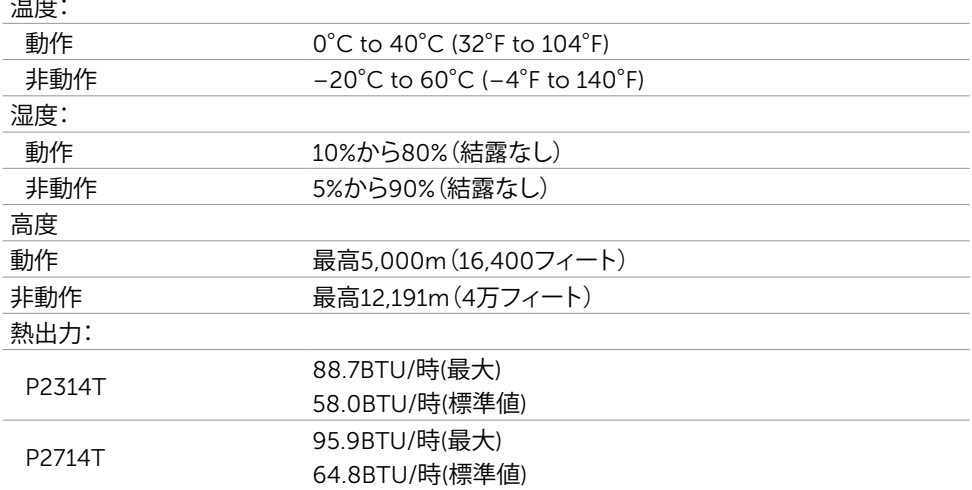

### **プリセットディスプレイモード**

#### P2314T

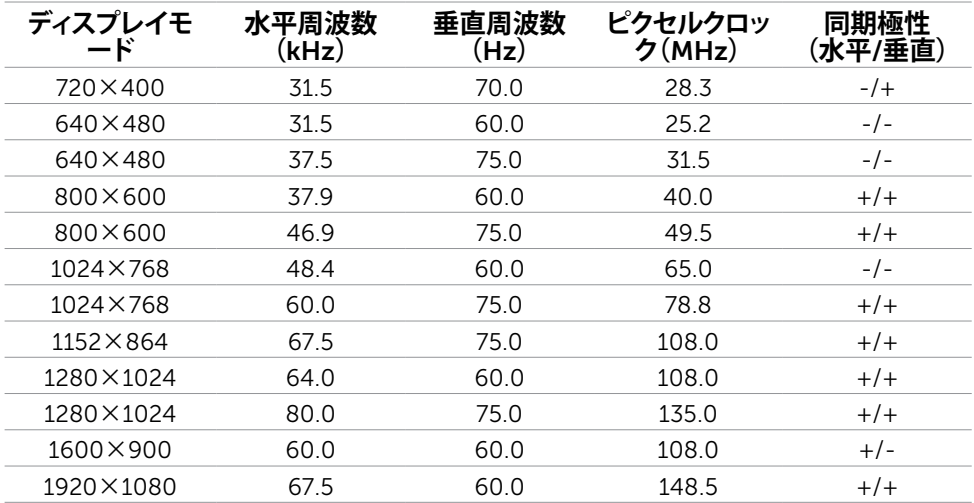

#### P2714T

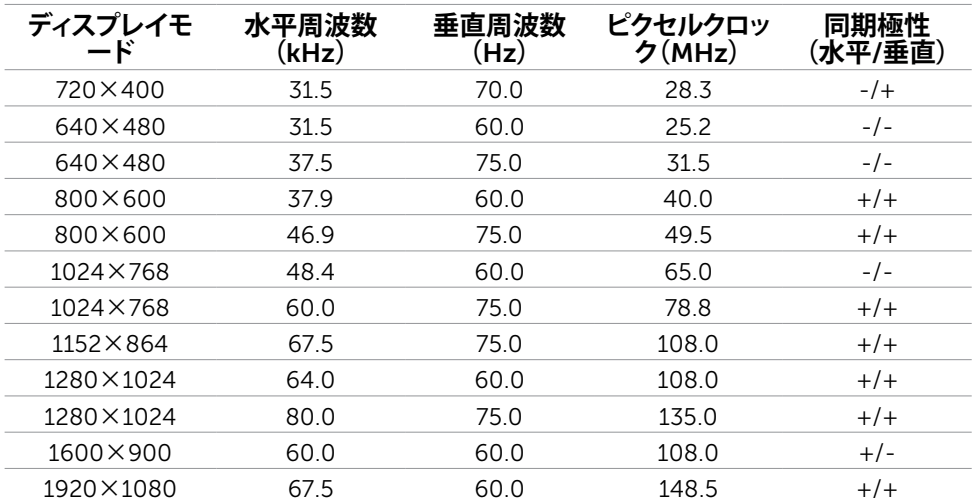

### **物理特性**

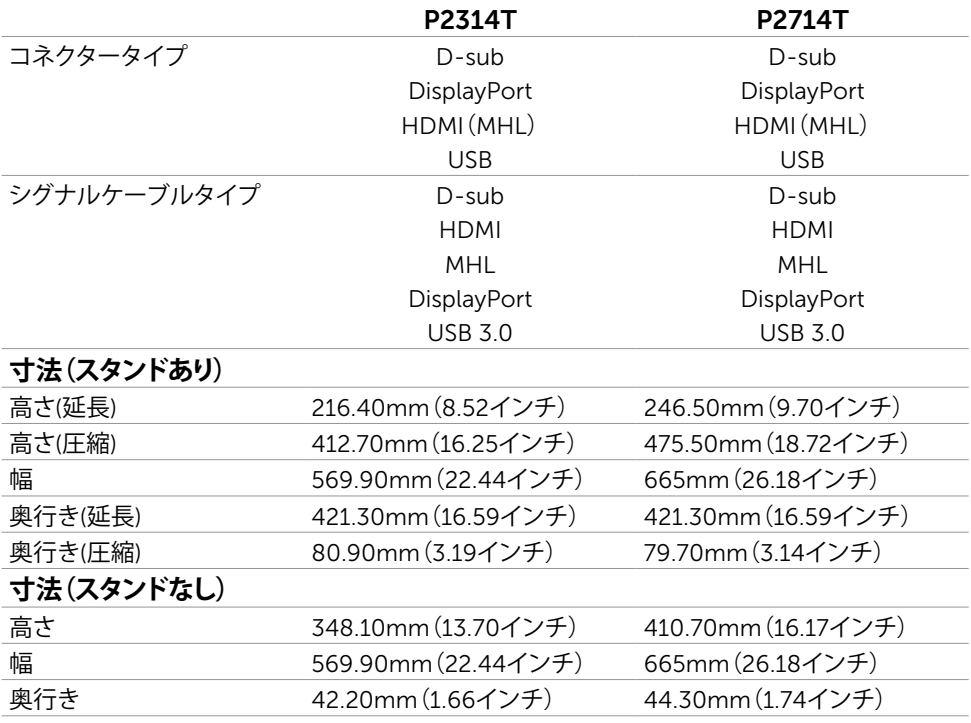

#### **スタンド寸法**

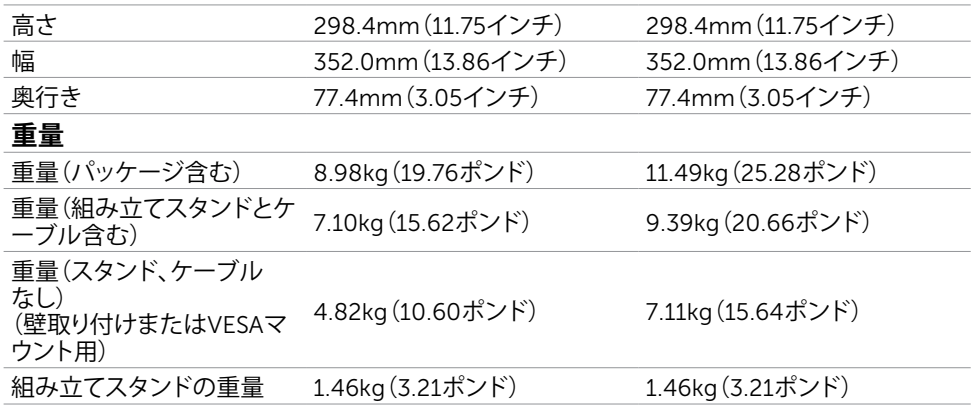

### <span id="page-12-0"></span>**電源管理モード**

お使いのコンピューターにVESAのDPM準拠ディスプレイカードまたはソフトウェアがインスト ールされている場合、モニターが使用中でないときには、自動的に消費電力を低減します。こ れは電源セーブモードです。コンピューターがキーボード、マウス、その他の入力デバイスから の入力を検出すると、モニターは自動的に機能を再開します。次の表は消費電力と省電力モー ドの信号を示しています。

#### P2314T

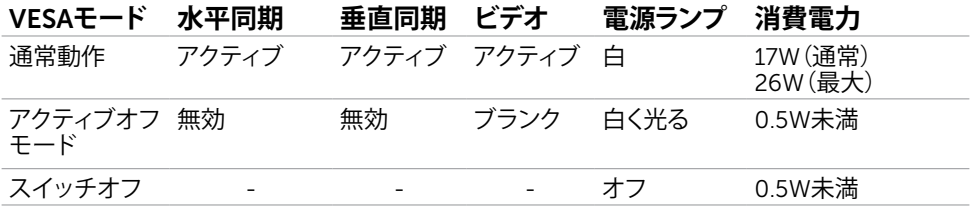

#### P2714T

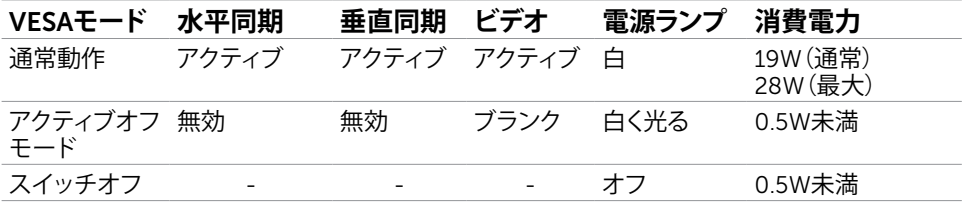

本モニターはエネルギースターに準拠しています。

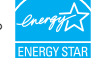

**注意:**OFFモードのゼロ消費電力は、モニターから電源ケーブルを抜いた場合のみ達成で きます。

#### **お使いのモニターについて** 13

OSDは通常動作モードでのみ機能します。アクティブ-オフモードのときに任意のボタンを押 すと、次のメッセージが表示されます。

#### Dell P2314T/P2714T

PCからの信号なし。キーボードのキーをどれでも押すか、マウスを動かすと 復帰します。何も表示されない場合は、今すぐモニタポタンを押して、オンス クリーン ディスプレイメニューから正しい入力ソースを選択してください。

### **ピン割当**

#### VGA

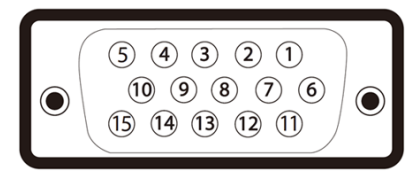

#### **ピン番号 ケーブルの**15**ピン側 ピン番号 ケーブルの**15**ピン側**

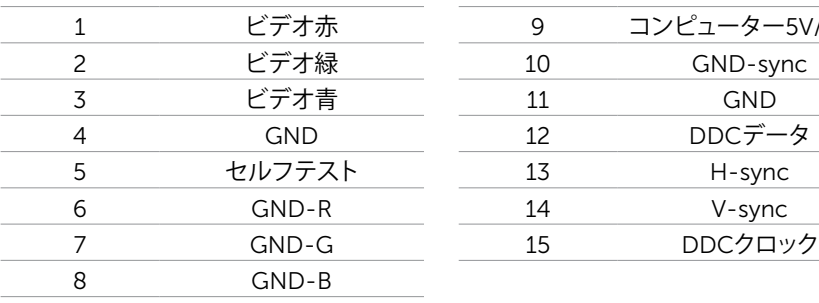

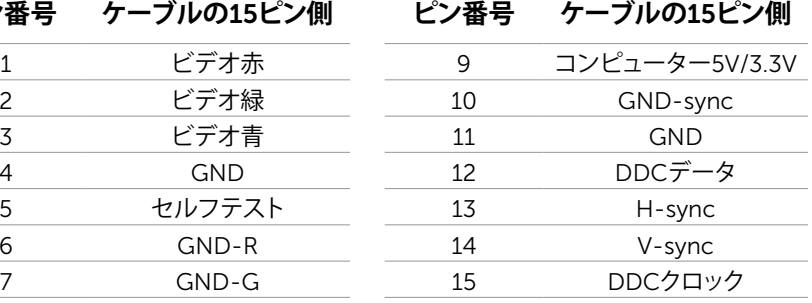

HDMI

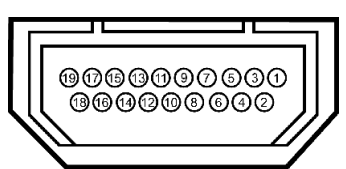

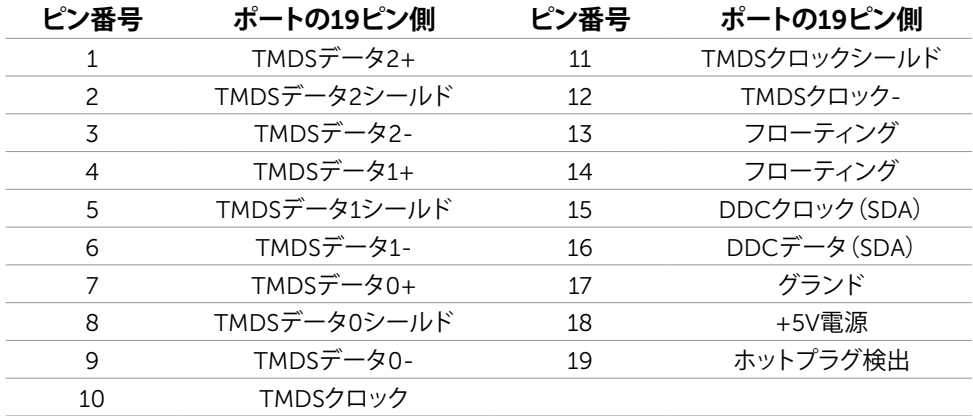

### DisplayPort**(**DP**)**

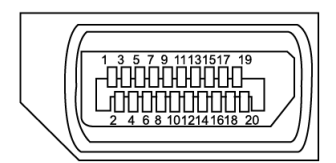

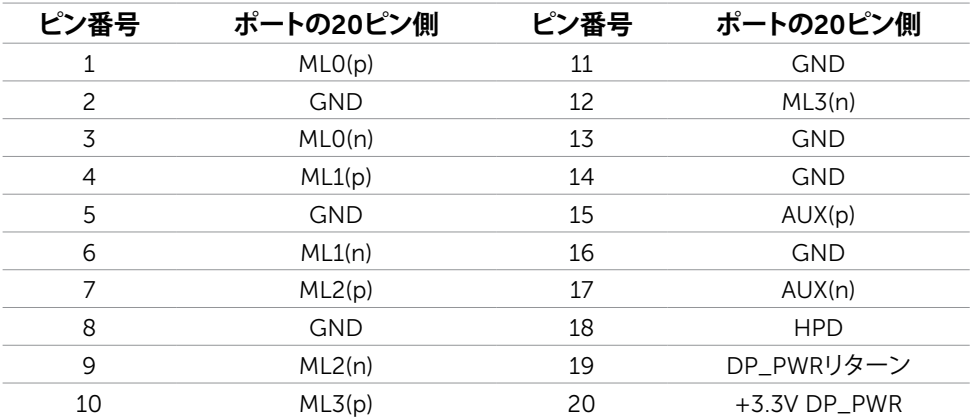

#### USB

このセクションでは、モニターで利用できるUSBポートについての情報を提供します。 お使いのコンピューターには次のUSBポートがあります。

- USB3.0アップストリームポート×1 ̶ 背面
- USB2.0ダウンストリームポート×2 ̶ 背面
- USB3.0ダウンストリームポート×2 ̶ 左側

**注意:** USB3.0機能には、USB3.0対応のコンピューターが必要です。

**注意:**モニターのUSBポートは、モニターの電源がオンまたは省電力モードのときだけ動 作します。モニターの電源を切り、その後オンにした場合、接続された周辺機器は、通常の 動作を再開するまでに数秒かかることがあります。

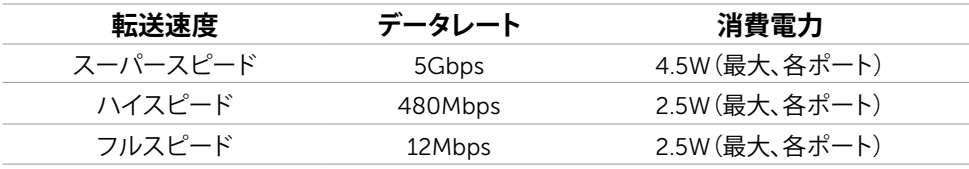

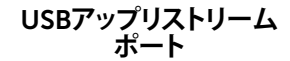

USB3.0**ダウンストリーム ポート**

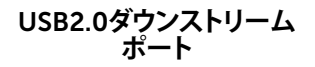

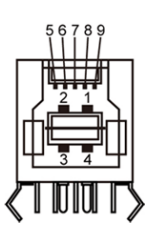

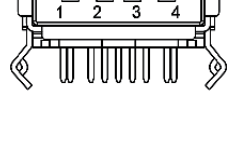

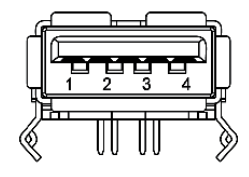

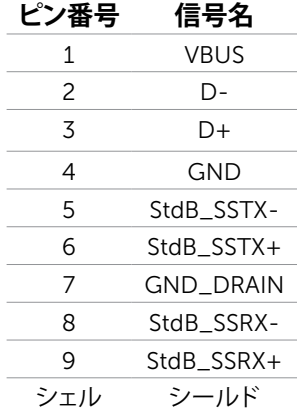

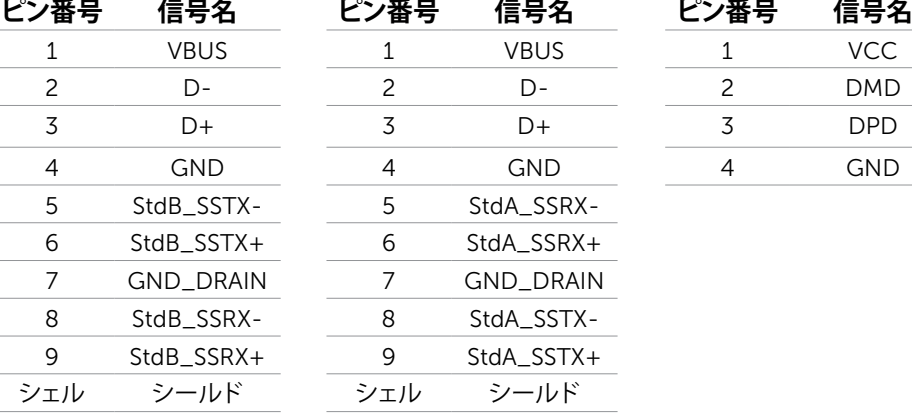

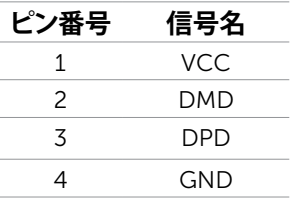

# <span id="page-16-0"></span>**プラグアンドプレイ**

任意のプラグアンドプレイ互換コンピューターにモニターをインストールすることができます。 モニターは自動的にディスプレイデータチャンネル(DDC)プロトコルを使用したコンピュータ ーに、拡張ディスプレイ識別子データ(EDID)を提供し、コンピューターは自身を構成し、モニタ ー設定を最適化します。ほとんどのモニターのインストールは自動です。希望があれば、別の 設定を選択できます。モニターの設定で、モニター設定変更についての詳細情報が必要な場 合には[、モニターの操作](#page-20-1)を参照ください。

### LCD**モニター品質とピクセルポリシー**

LCDモニター製造プロセスでは、1つ以上のピクセルが不変状態で固定されてしまうことは珍し くありません。これらは確認することは難しく、ディスプレイの品質や使いやすさには影響しま せん。 Dellモニター品質とピクセルポリシーについての詳細は、[dell.com/support/monitors](http://www.dell.com/support/monitors) [を参照ください。](http://www.dell.com/support/monitors)

### **お手入れのガイドライン**

#### **モニターの清掃**

**危険:モニターを清掃する前に[、安全上の注意を](#page-40-2)読んで、これに従ってください。 危険:モニターを清掃する前に、コンセントからモニターの電源ケーブルを抜いてください。** モニターの開梱、清掃、取り扱いの際には、次の手順に従うことを推奨します。

• 画面を清掃するには、軽く水で湿らせた柔らかい、きれいな布を使用してください。スクリ ーン清掃専用のティッシュまたは静電防止コーティング専用の液体も使用できます。一 部の洗剤はモニター上に乳白色の薄膜を残すことがあります。そのため、洗剤の使用は避 け、軽く水で湿らせた、柔らかな布を使用して、モニターを清掃してください。

**警告:ベンジン、シンナー、アンモニア、研磨クリーナー、圧縮空気は使用しないでください。**

- モニターの清掃には、わずかに湿らせた柔らかい布を使用します。乳状の薄膜がモニタ ー表面に残ることがあるので、洗剤は使用しないでください。
- モニターを開梱する際、白い粉があった場合には、柔らかで清潔な布で拭いてください。
- 傷を付けたりやマークを擦らないように、注意してモニターを取り扱ってください。
- モニターの最高画像品質を維持するために、動的に変化するスクリーンセーバーを使用 し、使用しないときにはモニターの電源を切ってください。

# <span id="page-17-0"></span>**モニターの設定**

## **スタンドの準備**

- **注意:**工場からモニターが出荷される際には、スタンドが取り付けられています。
	- 1. モニターを柔らかい布またはクッションの上に置いてください。
	- 2. モニタースタンドアームをモニターの上方に十分に引っ張ります。

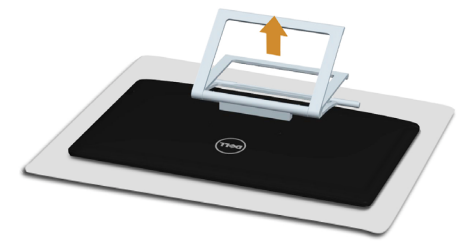

3. モニターを立てて置きます。

### **モニターの接続**

#### **危険:本セクションの任意の手順を実行する際には[、安全上の指示に](#page-40-2)従ってください。**

モニターをコンピューターに接続するには:

- 1. コンピューターの電源を切り、コンセントから電源ケーブルを抜きます。
- 2. USBケーブルと、次のディスプレイケーブルから1つだけをコンピューターに接続します。
	- VGAケーブル
	- DisplayPortケーブル
	- HDMIケーブル

**注意:**同じコンピューターに複数のディスプレイケーブルを接続しないでください。

### VGA**ケーブルの接続(別売りケーブル)**

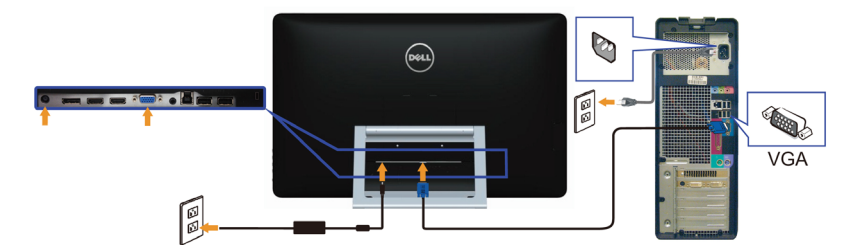

DisplayPort**(または**miniDP**)ケーブルの接続(別売りケーブル)**

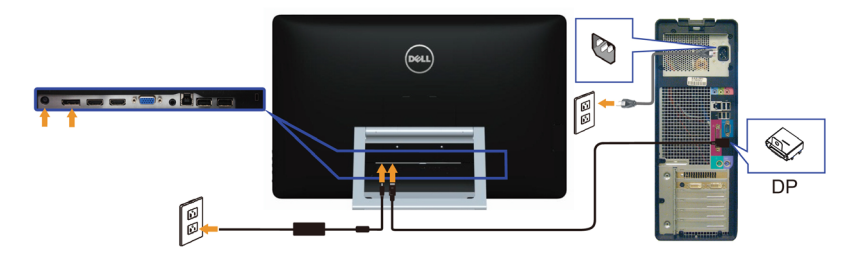

HDMI**ケーブルの接続**

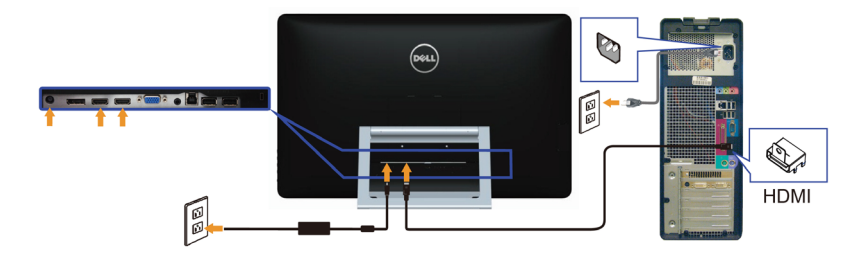

USB**ケーブルの接続**

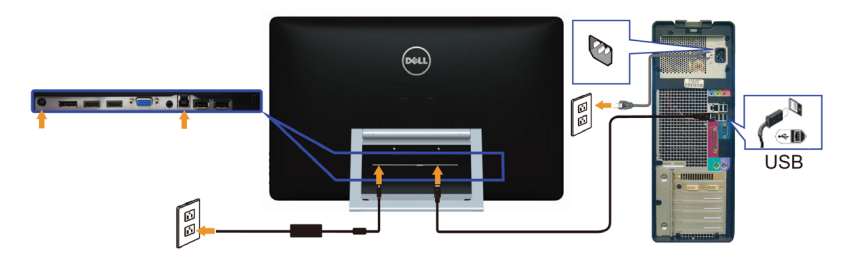

**注意:**イラストは例示の目的でのみ使用しています。コンピューターの外観は異なること があります。

# <span id="page-19-0"></span>**まとめケーブル**

すべての必要なケーブルをモニターとコンピューターに接続後、ケーブル管理スロットを使用 して、ケーブルをまとめます。

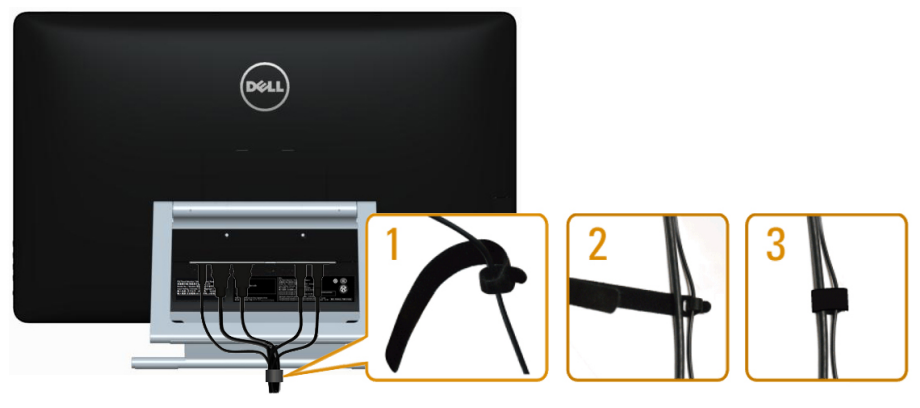

# **壁取り付け**(**オプション**)

- **注意:**ディスプレイをマウントするには、M4×10mmのネジを使用します。詳細について は、VESA互換の壁-取り付けキットに付属の説明書を参照ください。
	- 1. モニターを、柔らかい布またはクッションを敷いた安定した平らなテーブルの上に置きま す。
	- 2. 台を取り外します。
	- 3. ドライバーを使って、背面カバーを止めている4本のネジを外します。
	- 4. 壁取-り付けキットからモニターに取り付けブラケットを取り付けます。
	- 5. 壁取り付けキットに付属する取扱説明書に従って、壁にモニターを取り付けます。

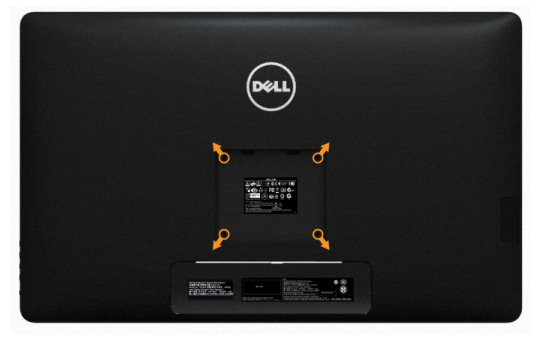

**注意:**最小で7.11kgの重量/負荷に耐荷力のあるUL規格認定取得済みの壁取-り付けブラ ケットでのみ使用してください。

# <span id="page-20-1"></span><span id="page-20-0"></span>**モニターの操作**

# **サイド**-**パネルコントロール**

モニターと画像の設定を調整するには、モニターの前面にあるコントロールボタンを使用しま す。これらのボタンを押すと、変更可能な詳細設定のOSDが表示されます。

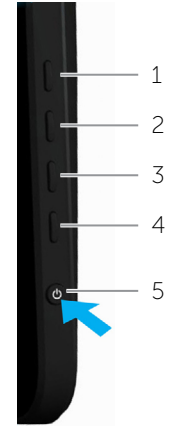

次の表は、前面パネルのボタンを説明しています。

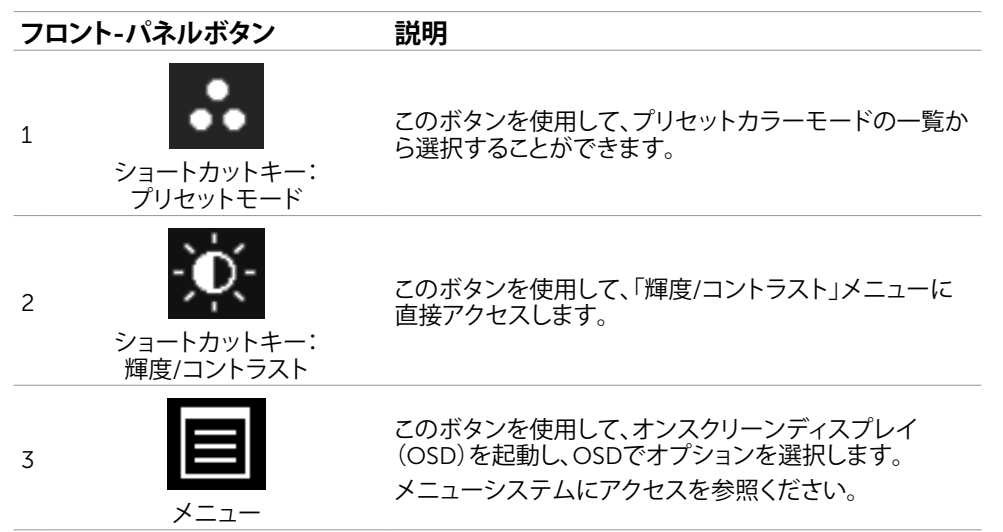

<span id="page-21-0"></span>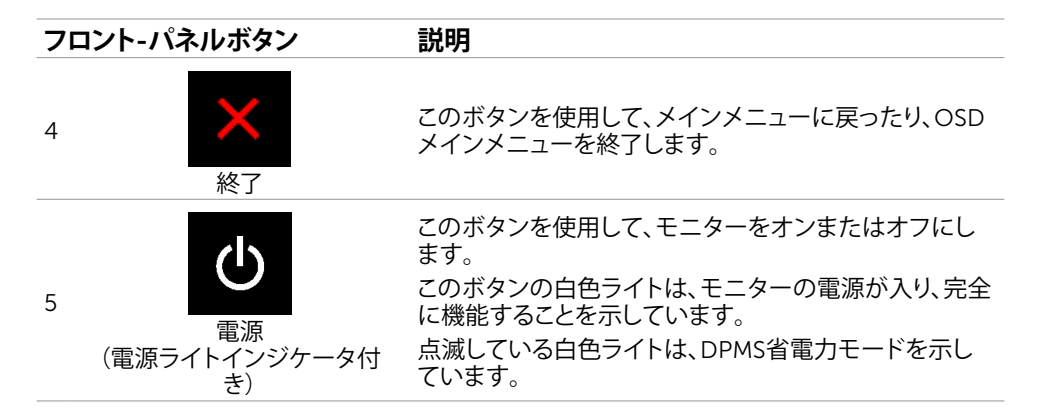

### **フロント**-**パネルボタン**

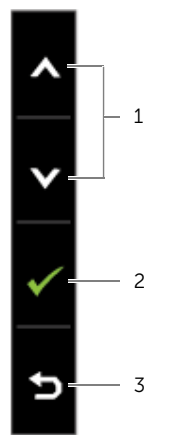

画像の設定を調整するには、モニターの前面にあるボタンを使用します。

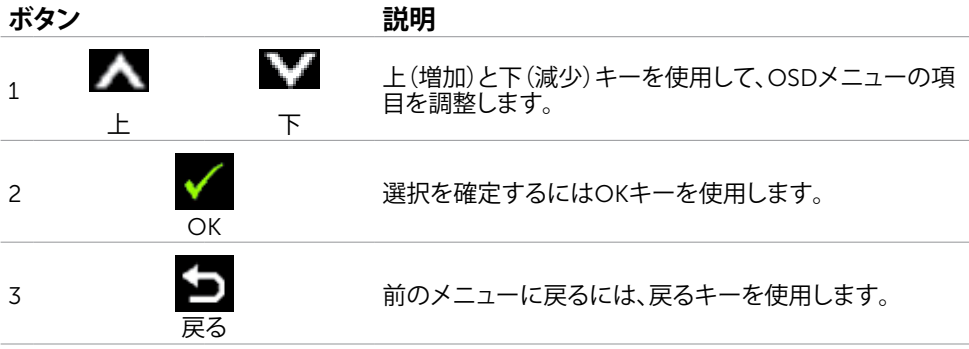

# <span id="page-22-2"></span><span id="page-22-0"></span>**オンスクリーンディスプレイ(**OSD**)メニューの使用**

### <span id="page-22-1"></span>**メニューシステムにアクセス**

**注意:**別のOSDメニューに移動、OSDメニューを終了、またはOSDメニューが消えるのを 待つと、OSDメニューを使用して行った任意の変更は、自動的に保存されます。

1. OSDメニューを起動し、メインメニューを表示するには、■■ ボタンを押します。

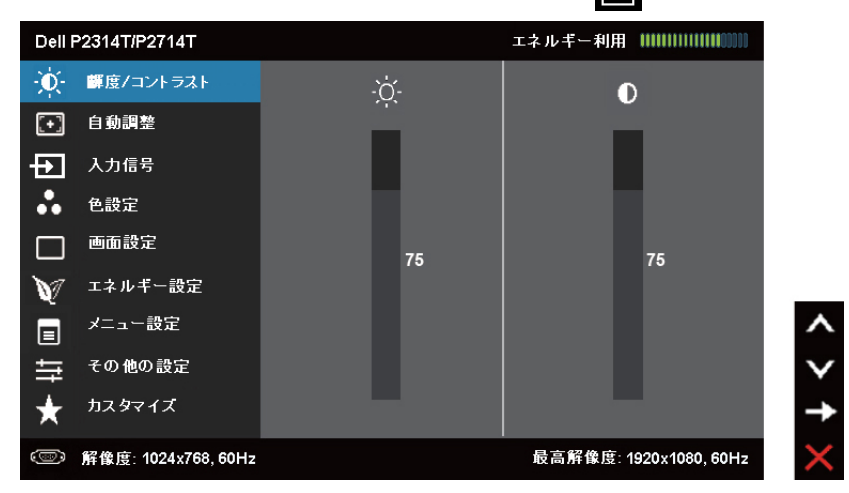

**注意:**自動調整機能は、VGAコネクターをお使いの場合にのみ利用できます。

- 2. △ と ボタンを押して、オプション間を移動します。別のアイコンに移動すると、オプ ション名がハイライトされます。
- 3. ■または ■ボタンを1回押して、ハイライトしたオプションをアクティブにします。
- 4. 希望のパラメーターを選択するには ▲ と ボタンを押します。
- 5. ■ボタンを押してサイドバーに入り、メニューの表示ランプに応じて、▲ または ■ボ タンを使用して変更します。
- 6. メインメニューに戻り別のオプションを選択するには ボタンを1回押します。また、■ ボタンを2、3回押すと、OSDメニューが終了します。

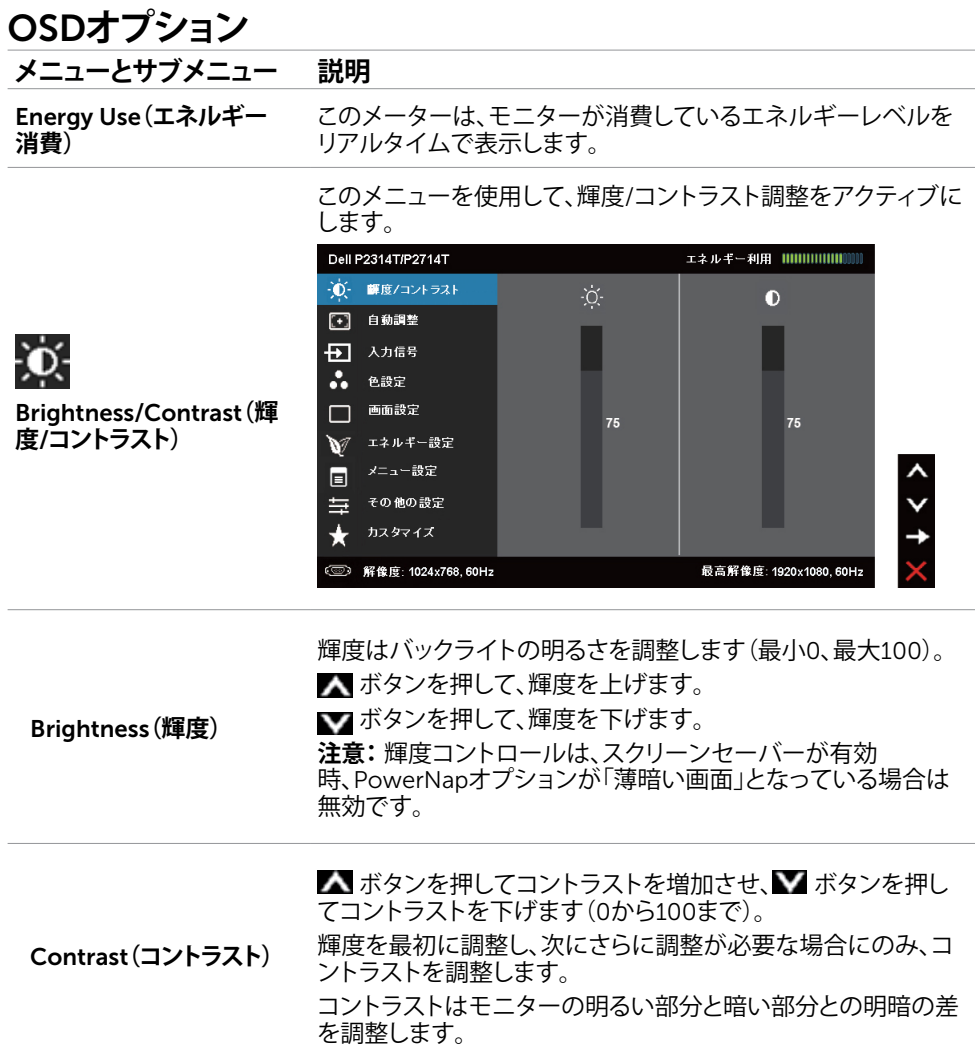

#### 24 **モニターの操作**

#### **メニューとサブメニュー 説明**

自動調整機能は、セットアップで使用するためのディスプレイ 設定を最適化します。自動調整機能は、入力ビデオ信号に対す るモニターの自動調整を可能にします。自動調整機能を使用 後、ディスプレイ設定からピクセルクロックとフェーズコントロ ールを使用して、モニターをさらに調整できます。

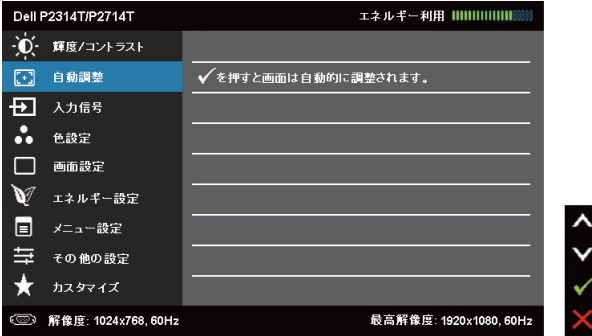

現在の入力に対するモニターの自動調整として、次のダイアロ グが黒い画面に表示されます。

Auto Adjustment in progress...

**注意:**ほとんどの場合、自動調整はお使いの構成で最適な画像 を生成します。

**注意:**自動調整機能オプションは、モニターがVGAケーブルを 使用して接続されている場合にのみ利用できます。

モニターに接続された異なるビデオ入力を選択するには、入力 ソースメニューを使用します。

<span id="page-24-0"></span>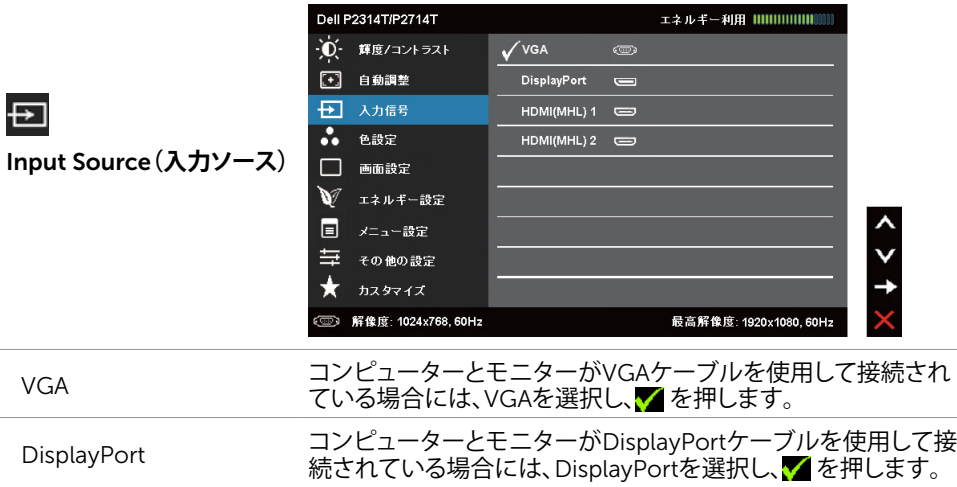

Auto Adjust**(自動調整)**

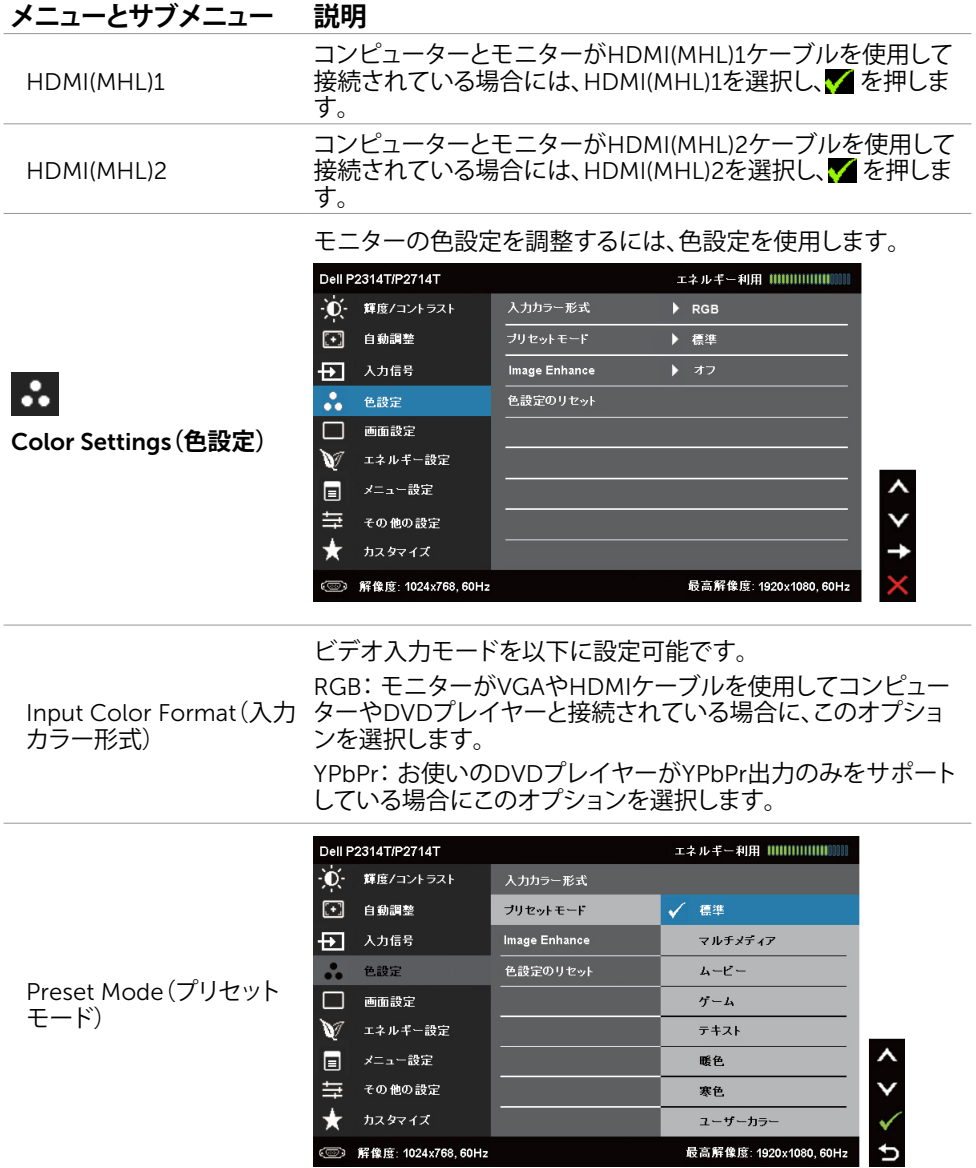

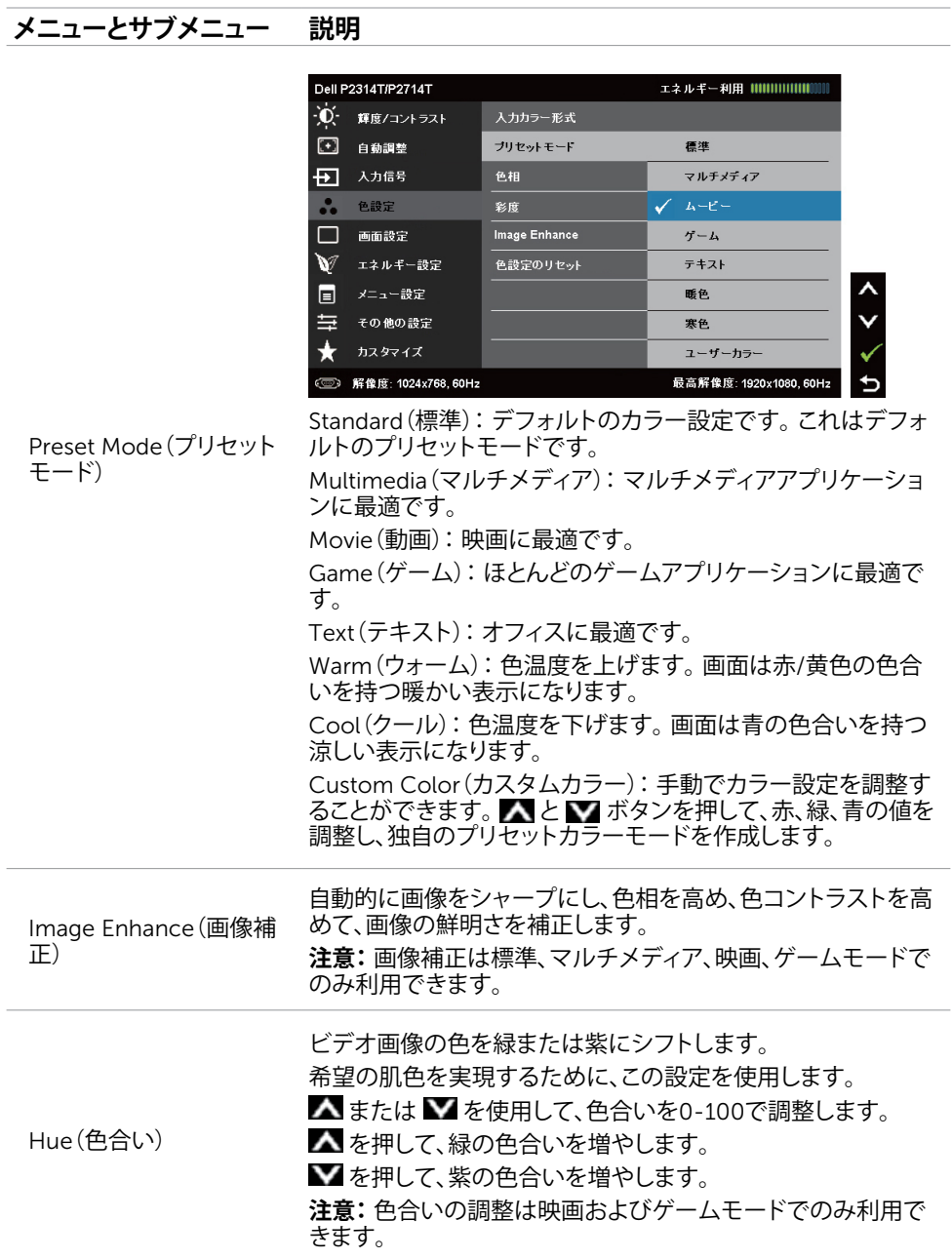

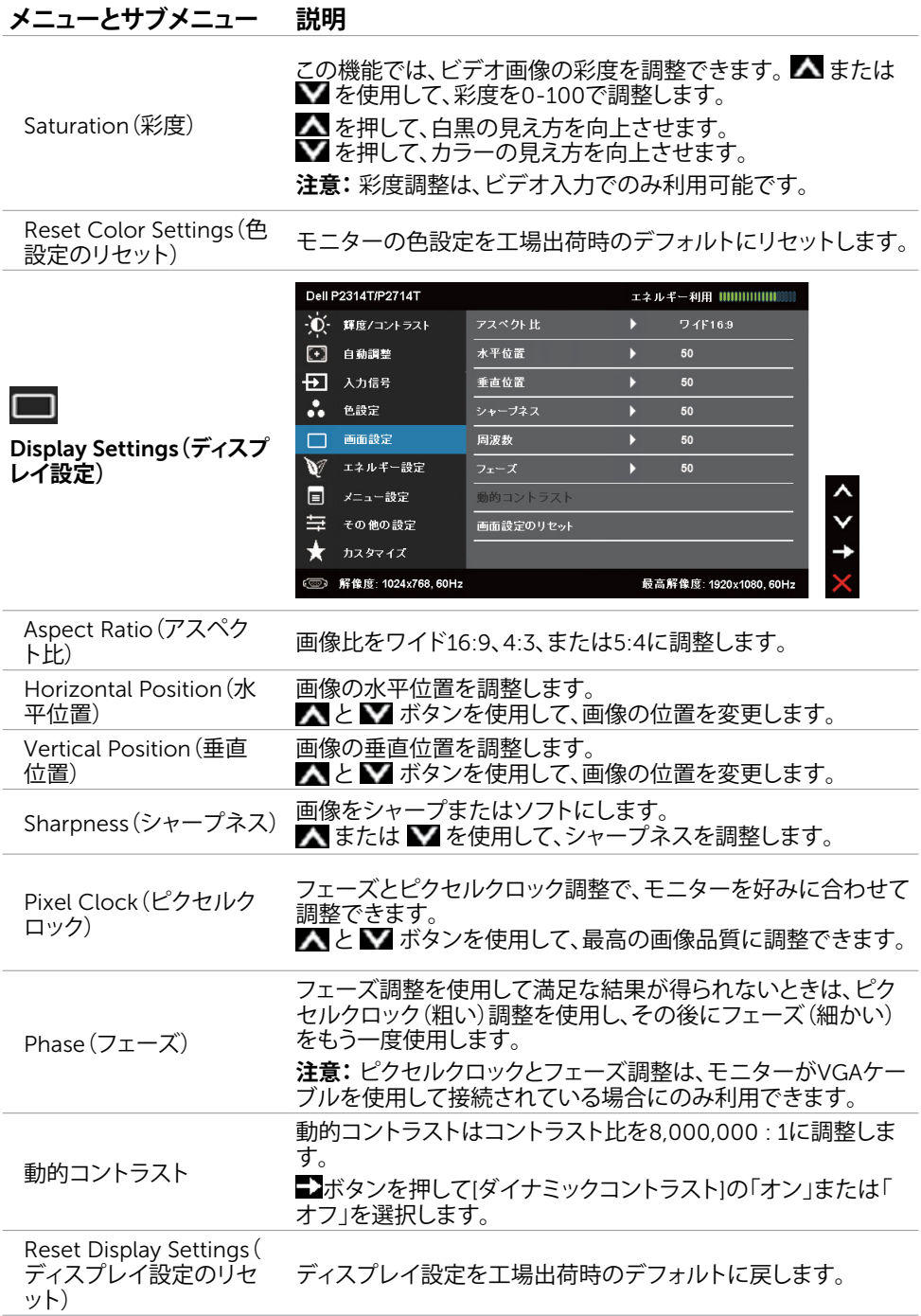

#### 28 **モニターの操作**

<span id="page-28-0"></span>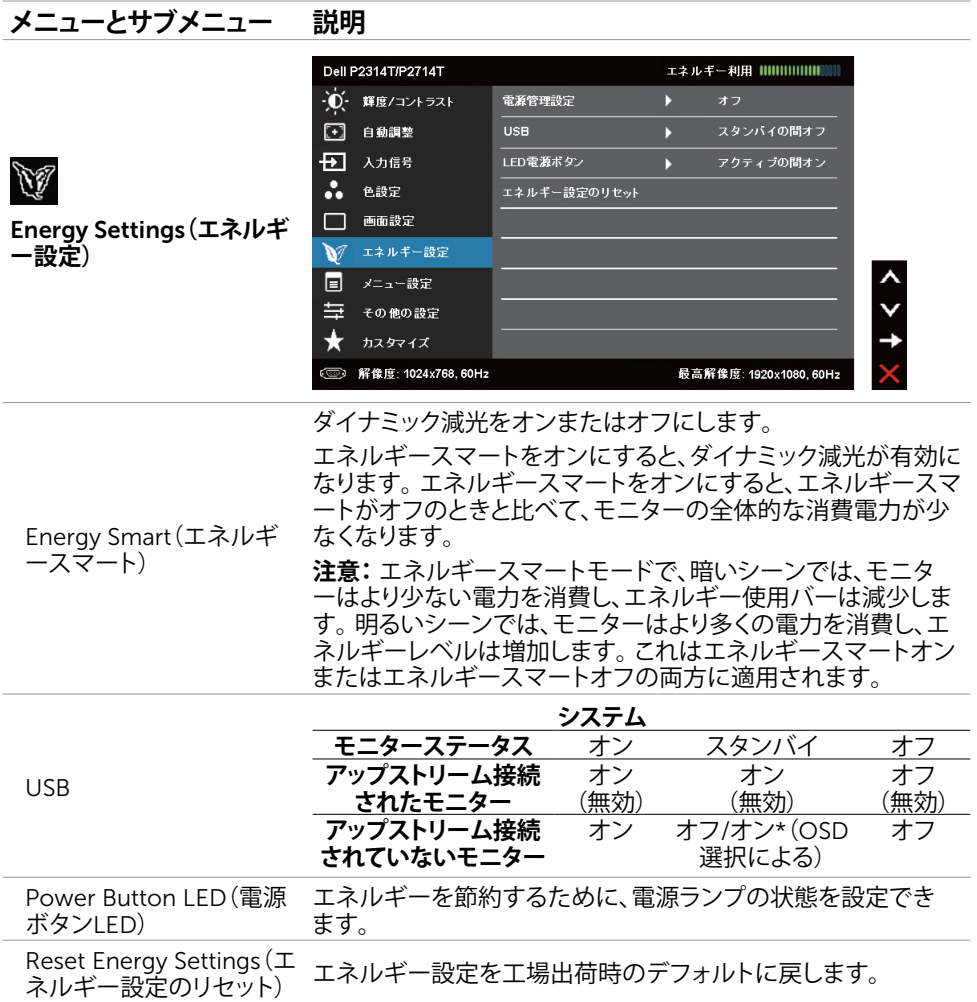

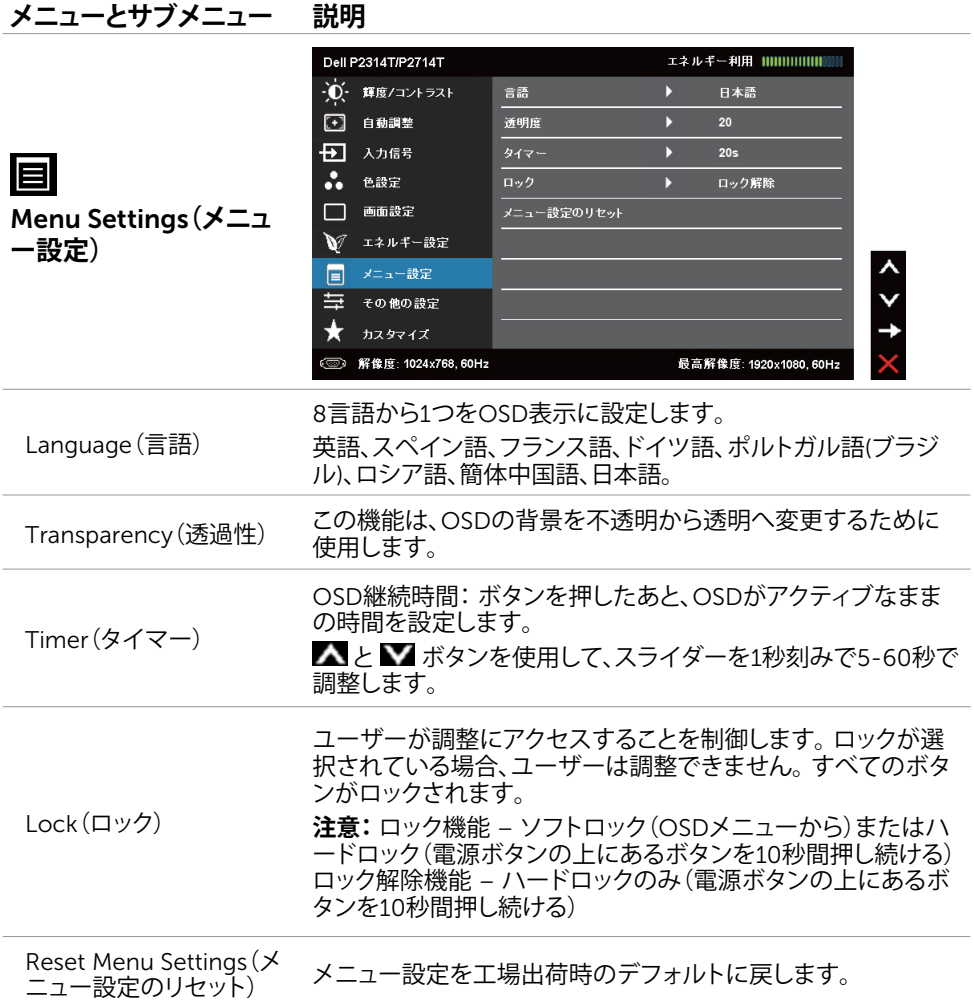

#### **メニューとサブメニュー 説明** Dell P2314T/P2714T エネルギー利用 ||||||||||||||||||||||||||||| → () - 輝度/コントラスト DDC/CI [+] 自動調整 LCD コンディショニング 日 入力信号 他の設定のリセット **.** 色設定 工場リセット すべての設定をリセット □ 画面設定 Other Settings**(その他設** ■ エネルギー設定 **定)**  $\blacksquare$ メニュー設定 三 その他の設定  $\star$ カスタマイズ <sup>5</sup> 解像度: 1024x768, 60Hz 最高解像度: 1920x1080, 60Hz

DDC/CI、LCDコンディショニングなどOSD設定を調整するに は、このオプションを選択します。

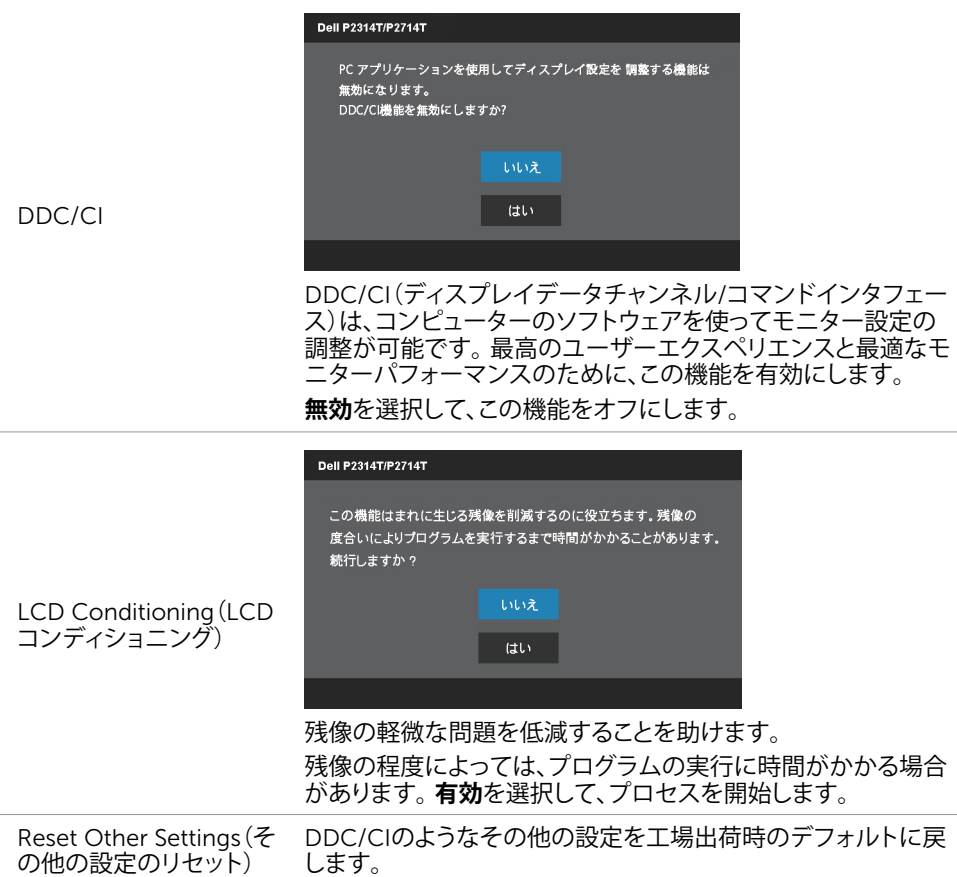

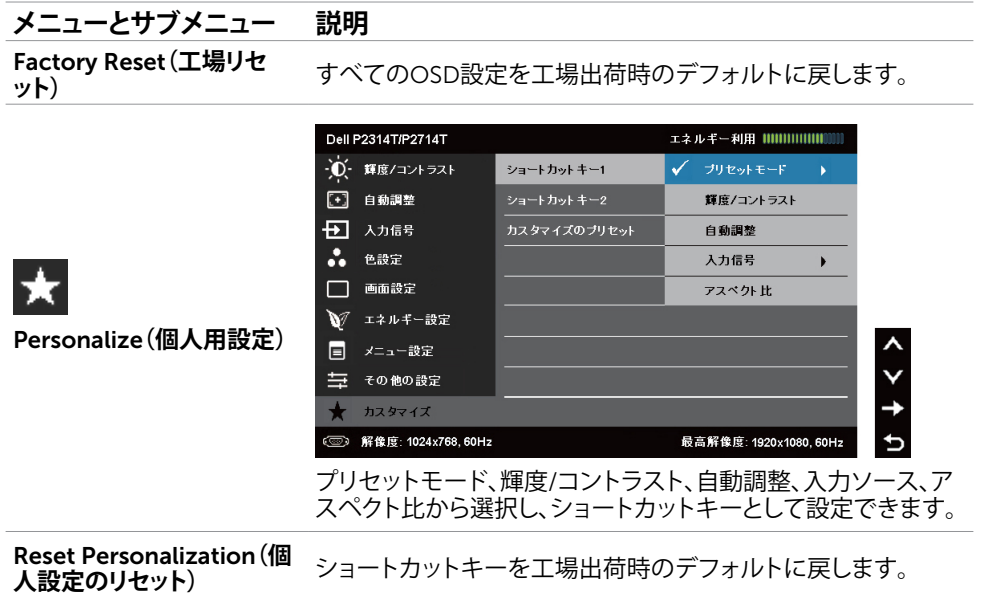

### OSD**警告メッセージ**

モニターがディスプレイ解像度をサポートしていない場合には、次のメッセージが表示されま す。

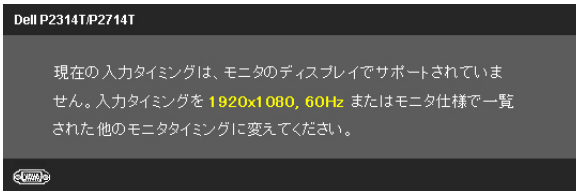

これはモニターがコンピューターから受け取る信号を同期できないことを意味していま す。このモニターが対応している周波数については[仕様を](#page-8-1)参照してください。推奨モードは 1920×1080です。

DDC/CI機能を無効にする前に、次のメッセージが表示されます。

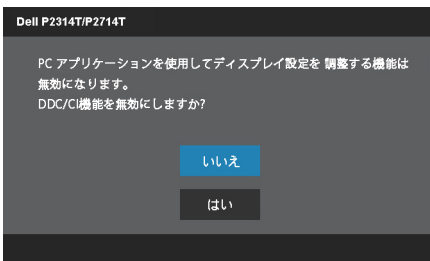

モニターが省電力モードに入ると、次のメッセージが表示されます。

**Dell P2314T/P2714T** 

パワーセービング

[OSD](#page-22-2)にアクセスするには、コンピューターをアクティブにし、モニターを起動します。 電源ボタン以外の任意のボタンを押すと、次のメッセージが表示されます。

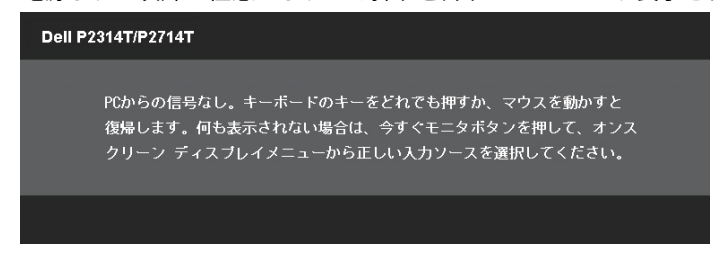

特定の入力モードに設定しても、そのモードのケーブル(VGA、DP、HDMI)が接続されていな い場合には、選択したモードに応じて、次のメッセージが表示されます。

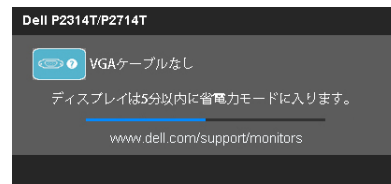

#### または

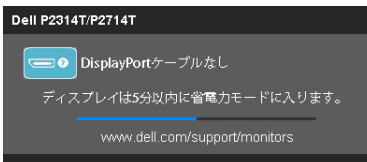

#### または

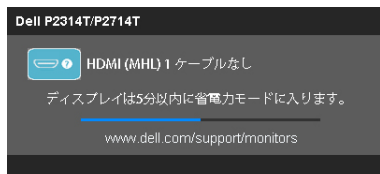

エラーを解決するためのヘルプは、トラブルシューティングを参照ください。

# <span id="page-33-0"></span>**最大解像度の設定**

#### Windows Vista**、**Windows 7**、または**Windows 8/Windows 8.1

- 1. Windows 8/Windows 8.1の場合のみ、**デスクトップ**タイルを選択してクラシックデスクト ップに切り替えます。
- 2. デスクトップを右クリックし、**画面解像度**をクリックします。
- 3. 画面解像度のドロップダウンリストをクリックし、1920**×**1080を選択します。
- 4. OKをクリックします。

オプションとして1920**×**1080が表示されない場合、ビデオドライバーを更新する必要があり ます。ビデオドライバーの更新についての詳細情報は、付録を参照ください。

### **傾斜**

ビルトインスタンドを使うと、一番見やすい角度にモニターを傾けることができます。モニター は10°から60°まで調整できます。

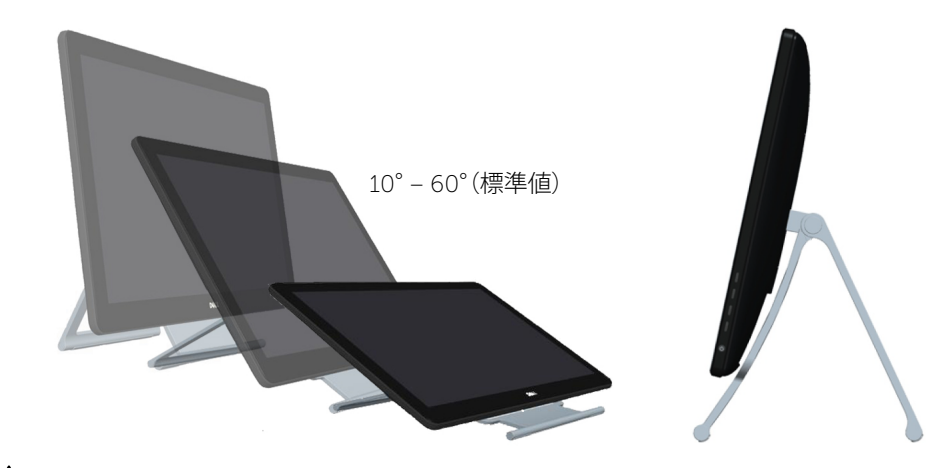

**警告:傾きを調整するときには、モニターの両端を両手で持って行なってください。**

# <span id="page-34-0"></span>**トラブルシューティング**

**警告:本セクションの任意の手順を実行する際には[、安全上の指示に](#page-40-2)従ってください。**

### **セルフテスト**

モニターには、お使いのモニターが正しく機能しているかをチェックできるセルフテスト機能が あります。モニターとコンピューターが正しく接続されているにもかかわらず、モニター画面が 黒いままの場合は、次のステップを実行し、モニターのセルフテストを実行してください。

- 1. コンピューターとモニターの電源を切ります。
- 2. コンピューターの裏側からディスプレイケーブルを抜きます。セルフテスト操作を正常に 行うために、接続されている場合には、コンピューターの背面からデジタル(白コネクター) とアナログ(青コネクター)ケーブルを取り外します。
- 3. モニターの電源を入れます。

モニターが正常に動作しているが、入力ビデオ信号を感知できない場合には、選択した 入力によって、画面に次のメッセージの1つが表示されます。セルフテストモードでは、電 源ランプは青色のままです。

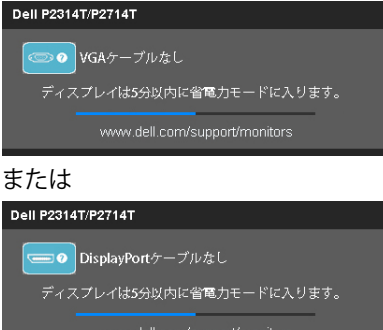

または

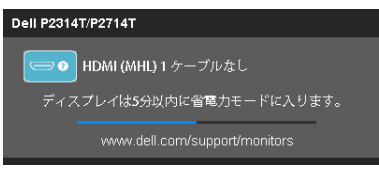

**注意:**このメッセージは通常動作時に、ディスプレイケーブルが抜けたり、損傷してい る場合にも表示されます。

4. モニターの電源を切り、ディスプレイケーブルを抜き、再接続します。次に、コンピューター とモニターの電源を入れます。

セルフテストを使用しても、モニター画面がブランクのままの場合、ビデオコントローラーとコ ンピューターをチェックしてください。モニターに問題があることを示しています。

### <span id="page-35-0"></span>**ビルトイン診断**

モニターはビルトイン診断ツールを持ち、問題がモニターなのか、コンピューターやビデオカ ードなのかを同定することに役立ちます。

**注意:**ディスプレイケーブルが接続されておらず、モニターがセルフテストモードの場合 のみ、ビルトイン診断を実行することができます。

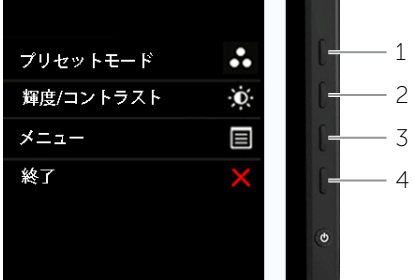

ビルトイン診断を実行するには:

- 1. 画面がきれいであることを確認してください。
- 2. コンピューターまたはモニターからディスプレイケーブルを抜きます。 モニターはセルフテストモードに入ります。
- 3. ボタン1とボタン4を同時に2秒間押したままにします。 灰色の画面が表示されます。
- 4. 注意して画面の異常を調べます。
- 5. ボタン4をもう一度押します。画面の色が赤に変わります。
- 6. ディスプレイに異常がないか調べます。
- 7. ステップ5と6を繰り返し、緑、青、黒、白、テキスト画面で表示を調査します。

テキスト画面が現れると、テストは完了です。終了するには、もう一度ボタン4を押します。

ビルトイン診断実行中に画面の異常を検出できない場合、モニターは正常に機能しています。 コンピューターとビデオカードの問題を確認してください。

### <span id="page-36-0"></span>**共通の問題**

以下の表には、一般的なモニターの問題の解決についての情報が含まれます。

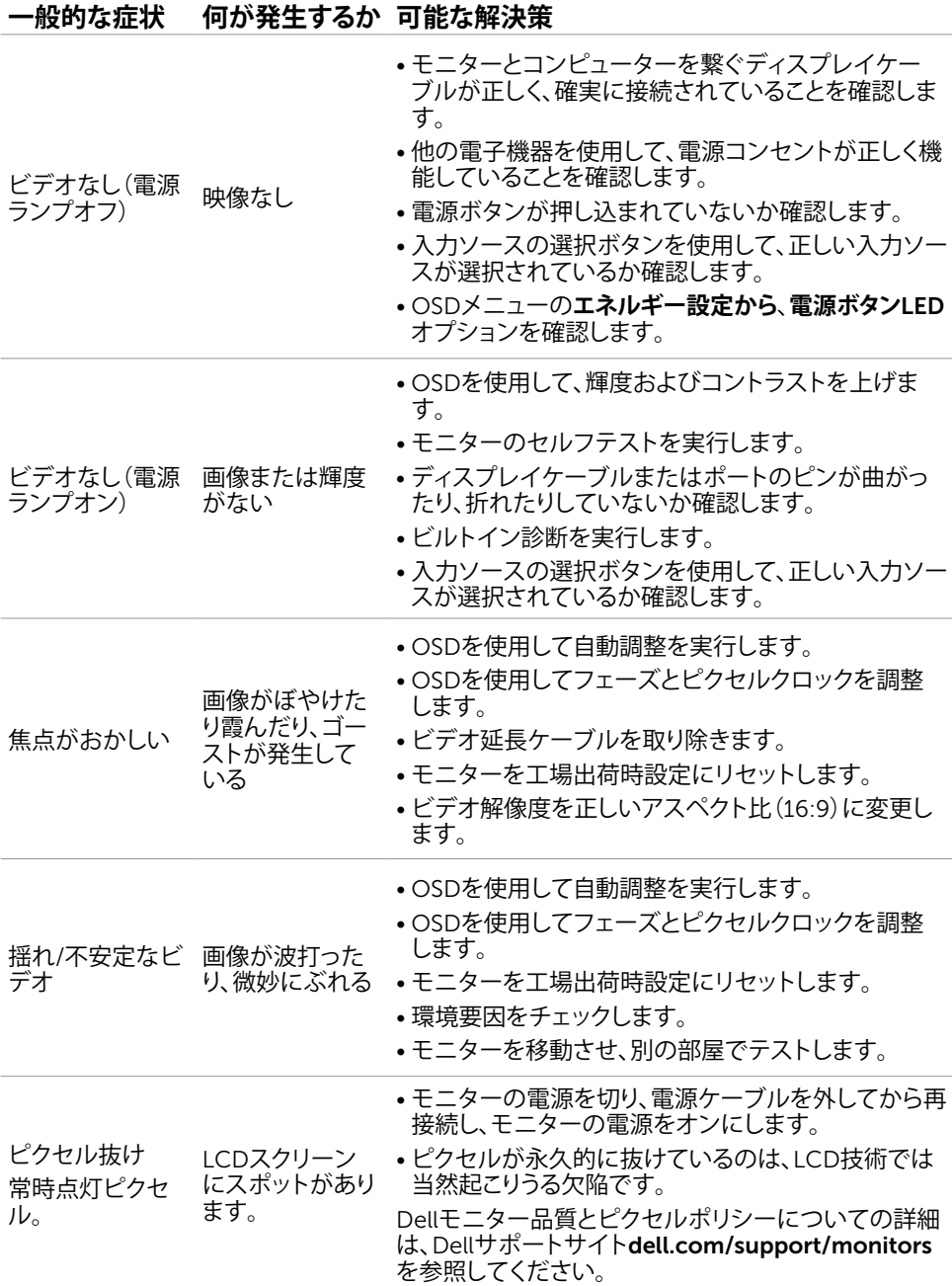

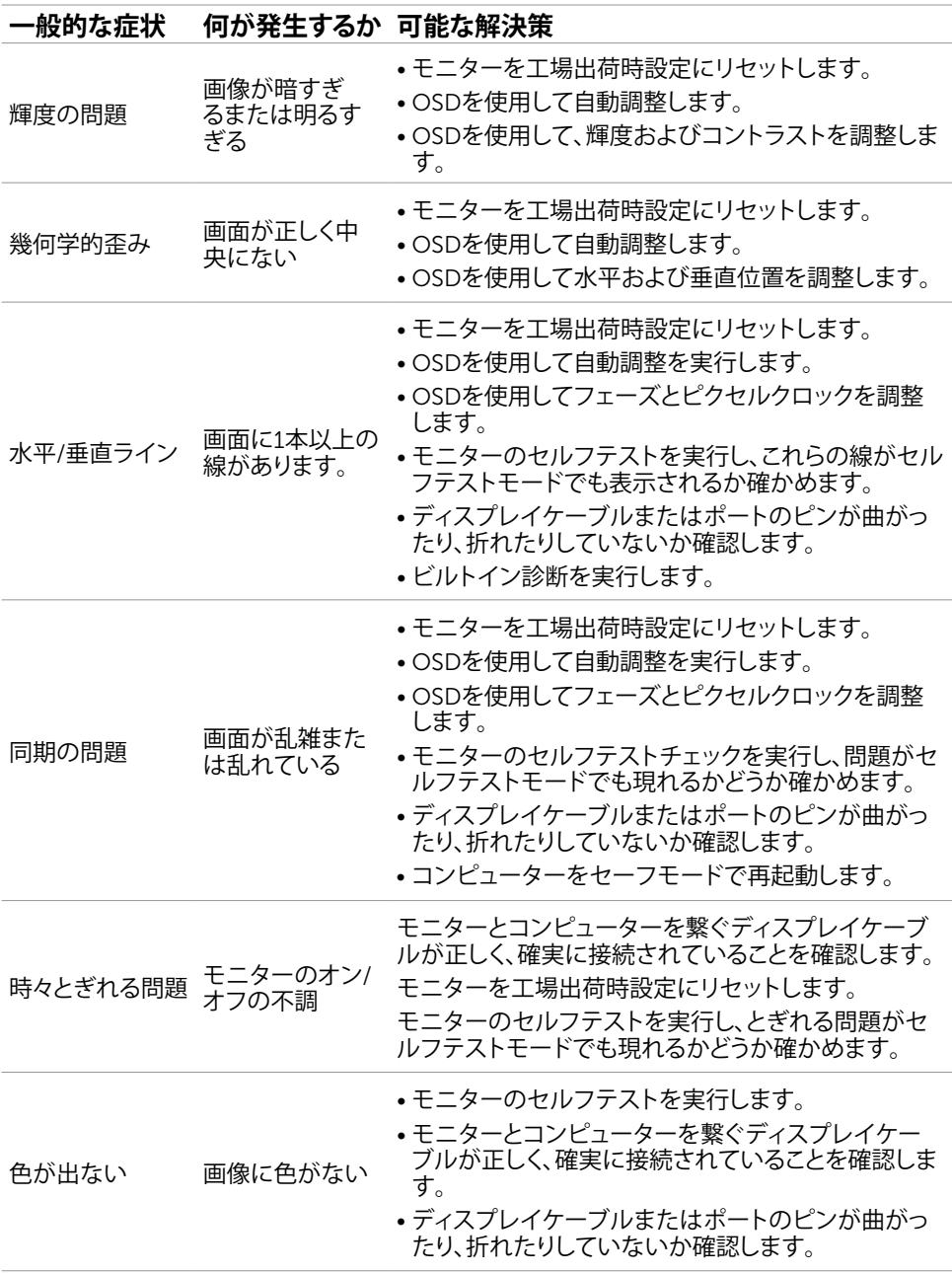

<span id="page-38-0"></span>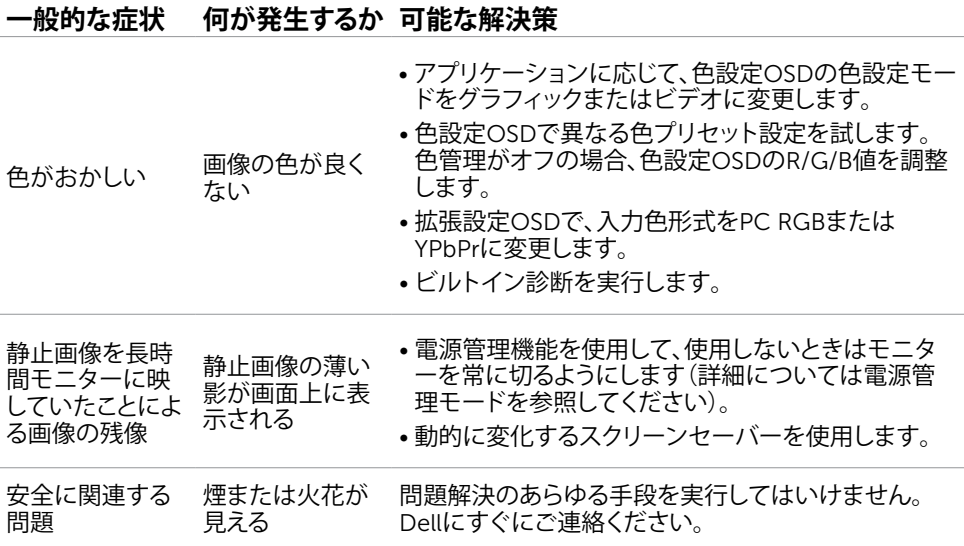

# <span id="page-38-1"></span>**[タッチスクリーンの問題](#page-38-1)**

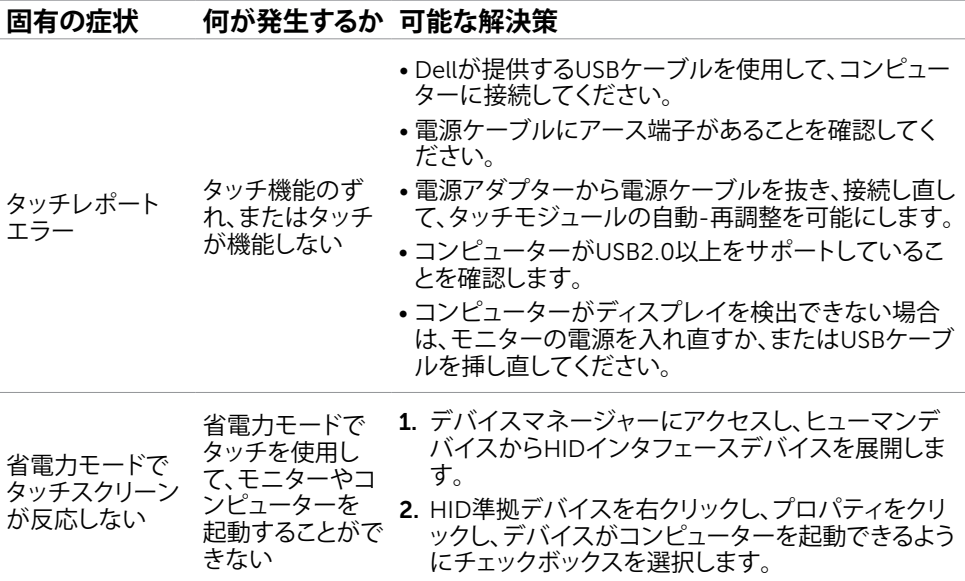

#### <span id="page-39-0"></span>**固有の症状 何が発生するか 可能な解決策**

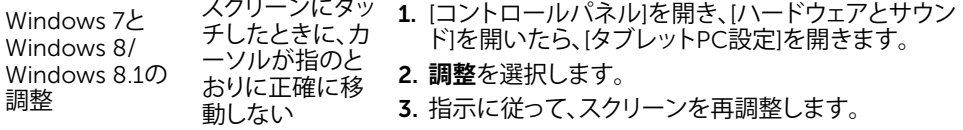

### **製品固有の問題**

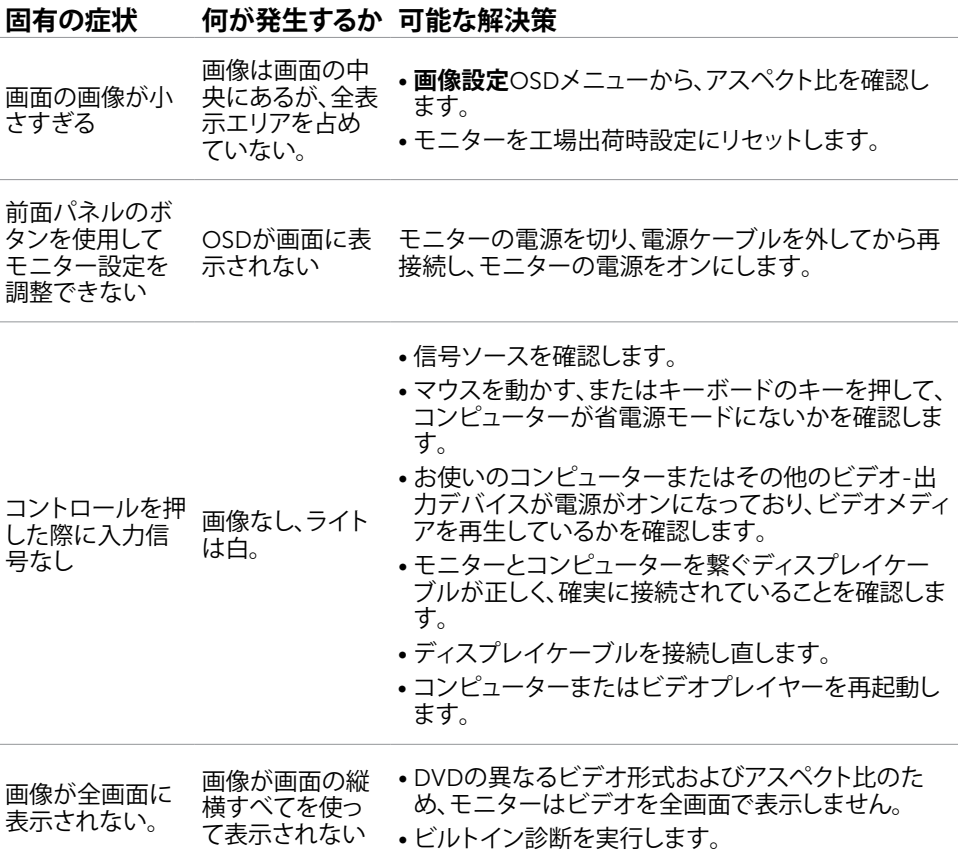

# <span id="page-40-0"></span>**付録**

# <span id="page-40-2"></span>**安全上の注意**

**危険:この説明書で指定された以外の制御、調整、手順の使用は、感電、電気事故、機械的な 事故に繋がることがあります。**

安全上の注意については、製品情報ガイドを参照してください。

### FCC**通知(米国のみ)およびその他規制情報**

FCC通知およびその他の規制情報については、規制コンプライアンスWebサイト[dell.com/](http://www.dell.com/regulatory_compliance) [regulatory\\_compliance](http://www.dell.com/regulatory_compliance)を参照してください。

### <span id="page-40-1"></span>Dell**に連絡**

**注意:**有効なインターネット接続がない場合には、連絡情報は仕入請求書、荷造伝票、請求 書、Dell製品カタログに掲載されています。

Dellでは複数のオンライン、電話によるサポートとサービスオプションを提供しています。国や 製品によってサービスが利用できるかどうか異なります。また、一部のサービスはお住まいの 地域では提供していないことがあります。販売、技術サービス、顧客サービスについてDellに 連絡する場合は、下記にご連絡ください。

- 1. [dell.com/support](http://www.dell.com/support/contents/us/en/19/article/Product-Support/Self-support-Knowledgebase/hardware-support/monitors-portal)に進んでください。
- 2. ページの左上にある国または地域を確認ください。
- 3. **連絡する**をクリックします。
- 4. 適切なサービスまたはサポートリンクを必要に応じてクリックします。

### <span id="page-41-0"></span>**画面解像度を**1920**×**1080**(最大)に設定する**

Microsoft Windowsオペレーティングシステムを使用している際に最高のディスプレイ性能を 発揮するには、次のステップを実行して画面解像度を1920×1080ピクセルに設定します。

#### Windows XP

- 1. デスクトップを右クリックし、プロパティをクリックします。
- 2. 設定タブを選択します。
- 3. マウスの左ボタンを押したままスライドバーを右に動かし、画面解像度を1920×1080に 調整します。
- 4. OKをクリックします。

#### Windows Vista**、**Windows 7**、または**Windows 8/Windows 8.1

- 1. デスクトップを右クリックし、個人用設定をクリックします。
- 2. ディスプレイの設定の変更をクリックします。
- 3. マウスの左ボタンを押したままスライドバーを右に動かし、画面解像度を1920×1080に 調整します。
- 4. OKをクリックします。

# **最新のビデオドライバーのダウンロード**

### Dell**コンピューター**

- 1. [dell.com/support](http://www.dell.com/support)に進み、コンピューターのサービスタグを入力し、お使いのビデオカー ド用の最新のドライバーをダウンロードします。
- 2. ドライバーのインストール後、解像度をもう一度1920×1080に設定してください。

ビデオドライバーをアップデート後も解像度を1920×1080に設定できない場合には、Dellテ クニカルサポートにご連絡ください。

### Dell-**以外のコンピューターまたはビデオカード**

#### Windows XP

- 1. デスクトップを右クリックし、**プロパティ**をクリックします。
- 2. **設定**タブを選択します。
- 3. **詳細**を選択します。
- 4. ウィンドウの上部にある説明で、お使いのビデオカードメーカー(NVIDIA、ATI、Intelなど) を識別します。
- 5. 更新されたドライバーについては、コンピューターまたはビデオ-カードメーカーのウェ ブサイトを参照ください。

#### <span id="page-42-0"></span>Windows Vista**、**Windows 7**、または**Windows 8/Windows 8.1

- 1. デスクトップを右クリックし、**個人用設定**をクリックします。
- 2. **ディスプレイの設定の変更**をクリックします。
- 3. **詳細設定**をクリックします。
- 4. ウィンドウの上部にある説明で、お使いのビデオカードメーカー(NVIDIA、ATI、Intelなど) を識別します。
- 5. 更新されたドライバーについては、コンピューターまたはビデオ-カードメーカーのウェ ブサイトを参照ください。

お使いのビデオカード用の更新されたドライバーをインストール後、解像度をもう一度 1920×1080に設定してください。解像度を1920×1080に設定できない場合、コンピューター メーカーに連絡するか、1920×1080の解像度をサポートするグラフィックスアダプターの購入 を検討してください。

# **デュアルモニターの設定**

外部モニターをコンピューターに接続し、以下の設定方法に従ってください。

### **キーボードショートカットの使用**

- 1. キーボードのWindowsキー+<P>を押します。<sup>27</sup>|+P
- 2. Windowsロゴキーを押したまま、<P>を押してディスプレイ選択を切り替えます。 Windows Vista**、**Windows 7

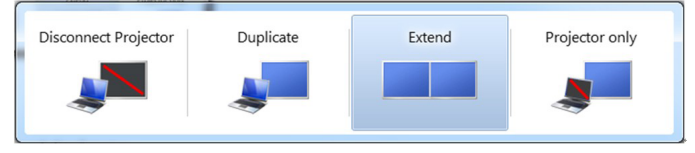

#### Windows 8/Windows 8.1

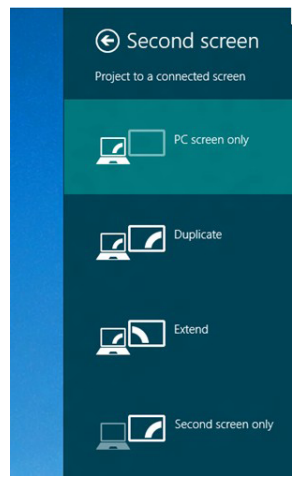

### **ディスプレイ設定の使用**

#### Windows Vista

1. デスクトップを右クリックし、Personalize**(個人用設定)**をクリックします。

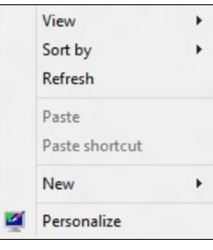

2. Display Settings**(ディスプレイ設定)**をクリックします。

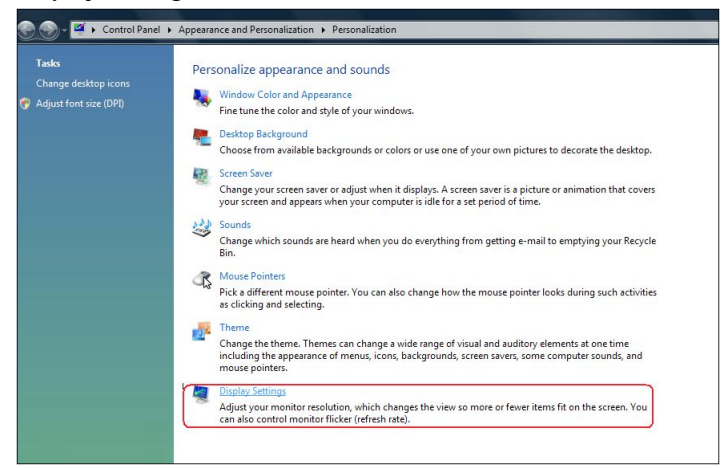

3. Identify Monitors**(モニターの識別)**をクリックして、適切なオプションを選択します。

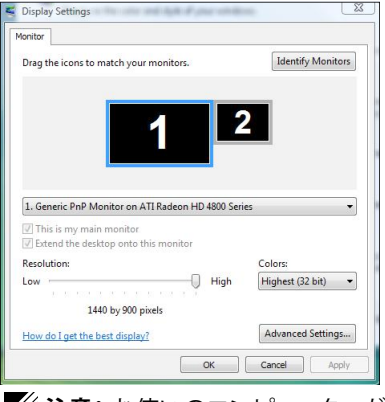

**注意:**お使いのコンピューターが2番目のモニターを検出しない場合には、コンピュ ーターを再起動して、ステップ1-3を繰り返してください。

#### Windows 7

1. デスクトップを右クリックし、Screen resolution**(画面解像度)**をクリックします。

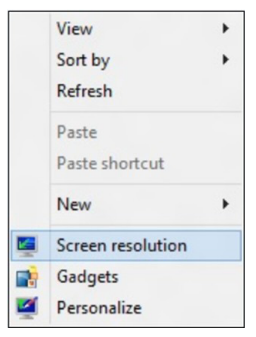

2. Multiple displays**(複数ディスプレイ)**をクリックして、ディスプレイ選択を選びます。追加 モニターが一覧に表示されていない場合、Detect**(検出)**をクリックします。

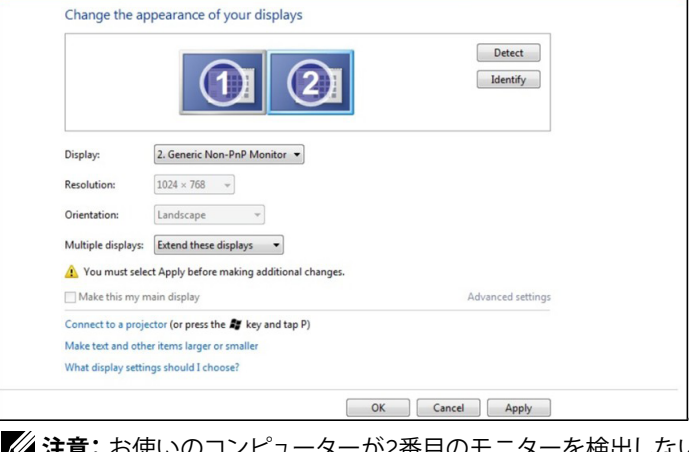

**注意:**お使いのコンピューターが2番目のモニターを検出しない場合には、コンピュ ーターを再起動して、ステップ1-3を繰り返してください。

#### Windows 8/Windows 8.1

1. **スタート画面**から、**デスクトップ**タイルを選択してクラシックWindowsデスクトップに切り 替えます。

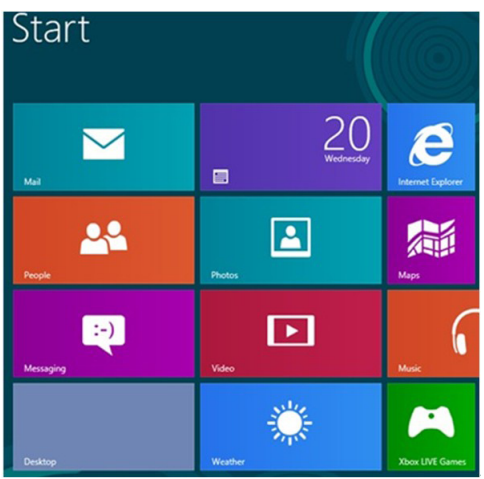

2. デスクトップを右クリックし、Screen resolution**(画面解像度)**をクリックします。

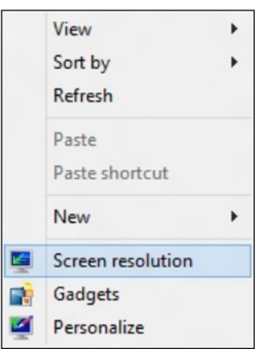

3. Multiple displays**(複数ディスプレイ)**をクリックして、ディスプレイ選択を選びます。追加 モニターが一覧に表示されていない場合、Detect**(検出)**をクリックします。

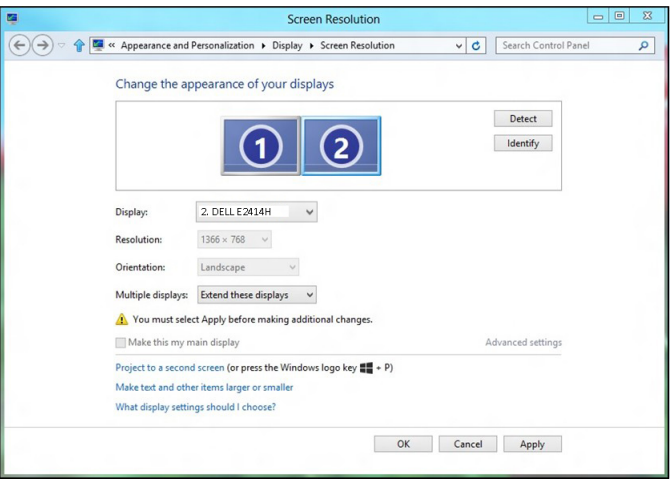

**注意:**お使いのコンピューターが2番目のモニターを検出しない場合には、コンピュ ーターを再起動して、ステップ1-3を繰り返してください。

# <span id="page-47-0"></span>**複数モニター用ディスプレイスタイル**

外部モニターを接続後、複製、拡張、1台のみ使用から選ぶことができます。

### **複製ディスプレイ**

このオプションでは、すべてのモニターで同じコンテンツを表示します。すべてのモニターの 解像度は、最低の解像度のモニターに合わせて設定されます。

#### Windows Vista

[複製は利用できません]

#### Windows 7

Change the appearance of your displays

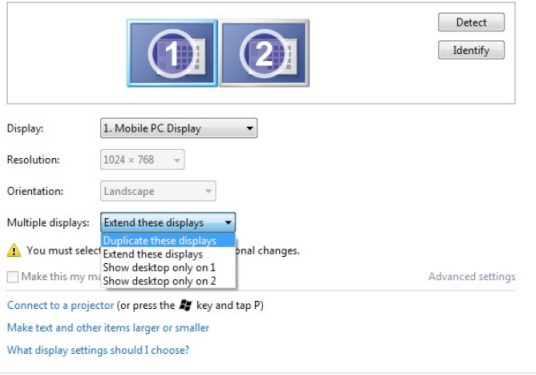

OK Cancel Apply

#### Windows 8/Windows 8.1

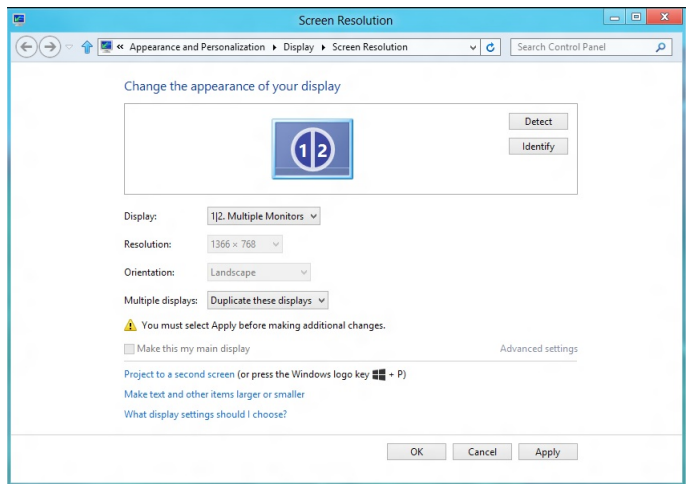

# **拡張ディスプレイ**

このオプションでは、選択したモニターに、別々のコンテンツを表示します。それぞれのモニタ ーの解像度は、個別に設定できます。ディスプレイの相対位置を設定できます。モニターの物 理的な配置と、スクリーンの相対位置(左、右、上、下)を一致させることができます。位置を設 定するには、モニターアイコンを希望の場所にドラッグします。

#### Windows Vista

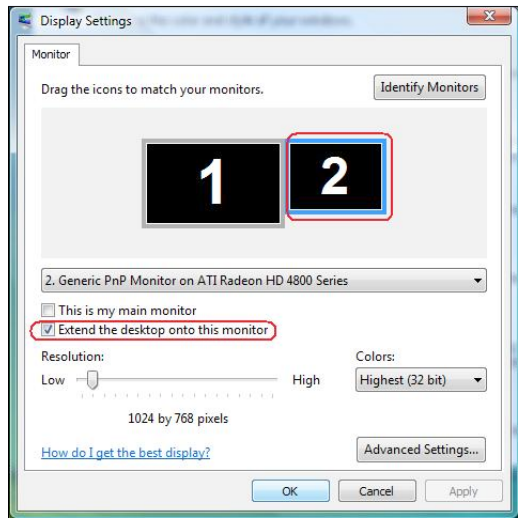

#### Windows 7

Change the appearance of your displays

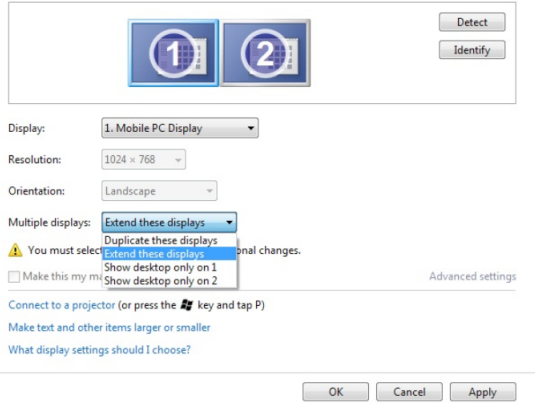

#### Windows 8/Windows 8.1

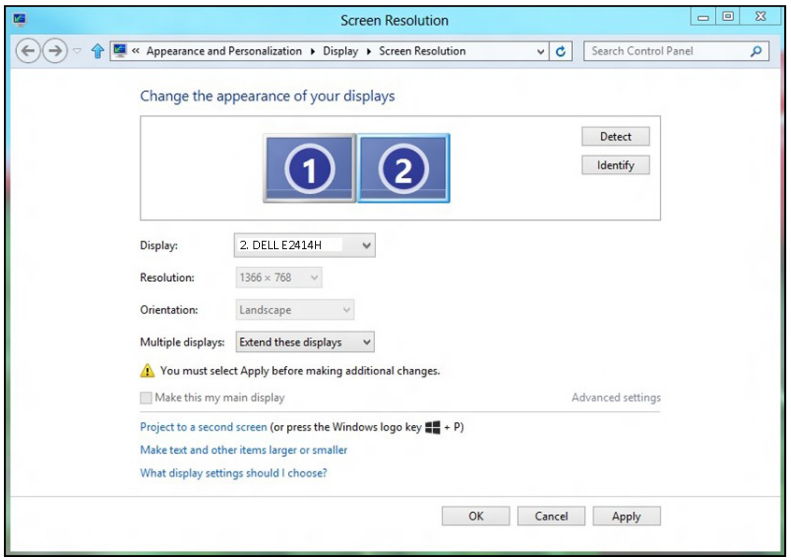

### **選択したデスクトップにのみ表示**

このオプションでは、コンテンツを表示するモニターを選択することができます。コンピュータ ーに接続された任意のモニターを選択できます。ノートパソコンの場合には、内臓のディスプ レイまたは外部ディスプレイが選べます。このオプションは、低解像度のディスプレイを持つノ ートパソコンが高解像度の外部ディスプレイと接続され、外部モニターのみでコンテンツを表 示する場合にのみ、一般的に使用されます。

#### Windows Vista

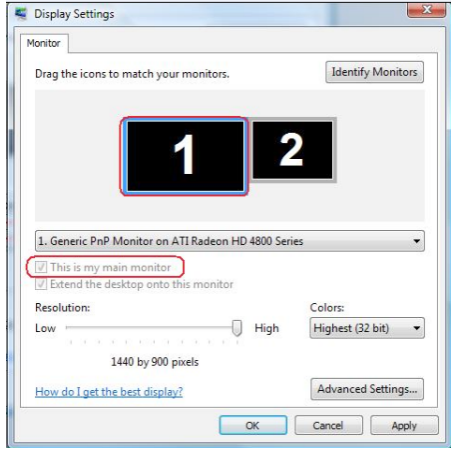

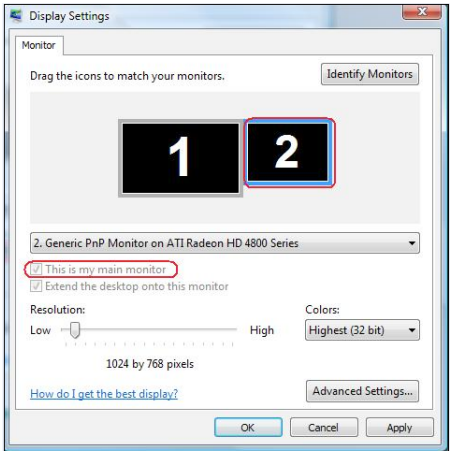

#### Windows 7

Change the appearance of your displays

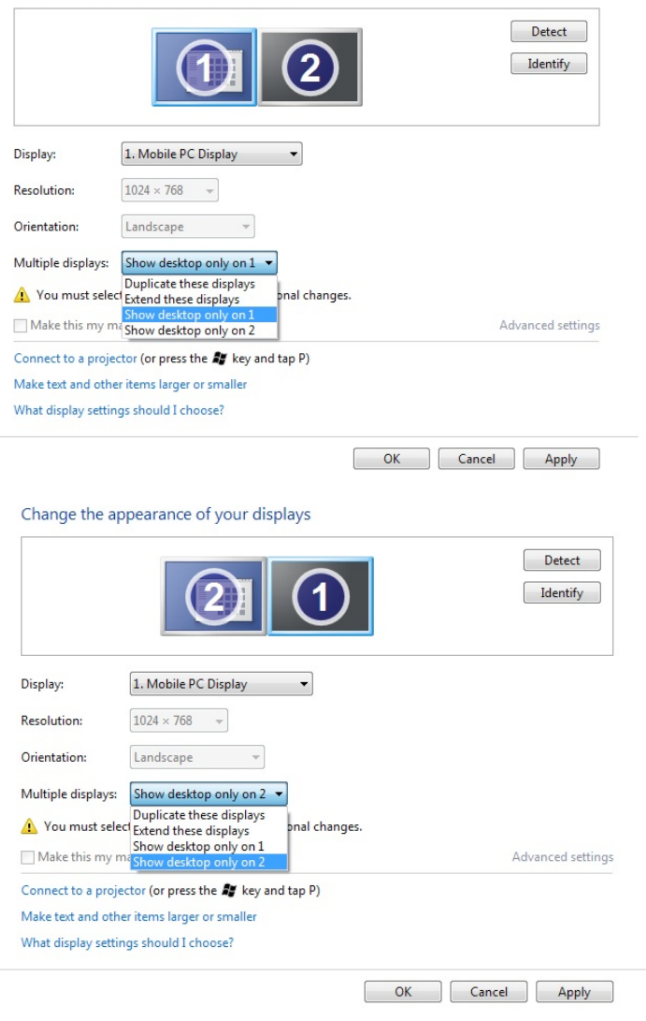

#### Windows 8/Windows 8.1

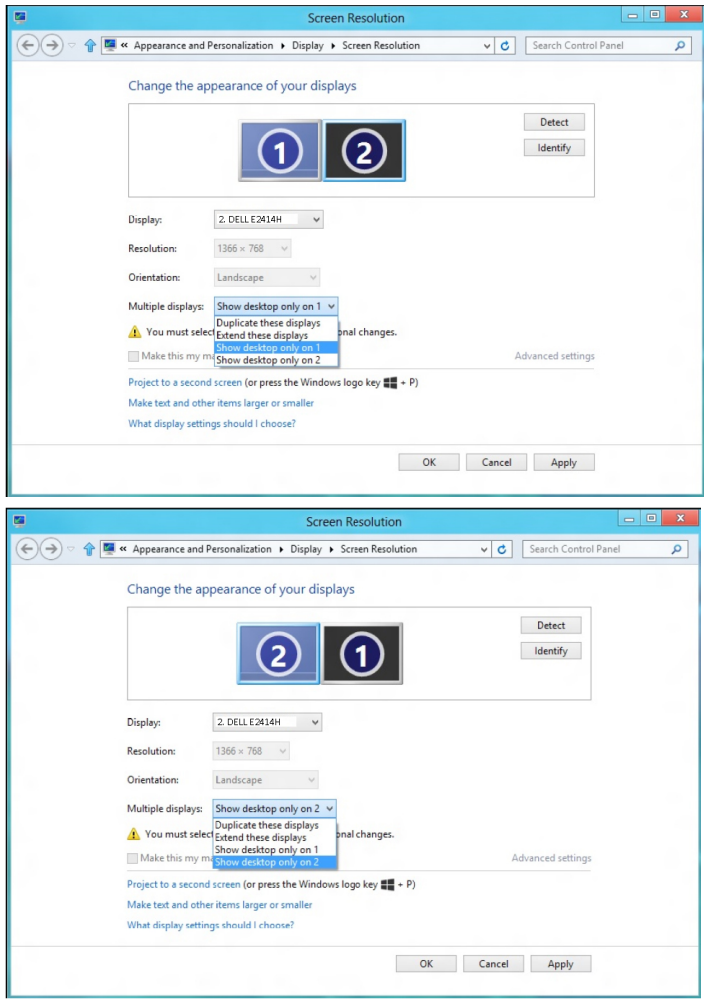